# WCEX Amazon Pay

### 設定・運用マニュアル

Welcart専用 Amazon Payプラグイン Ver. 2.5.1

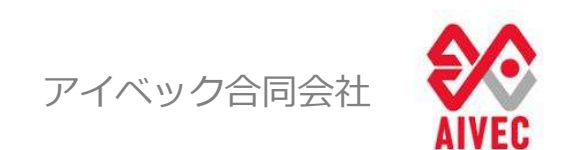

※Welcartは、コルネ株式会社の商標です。 ※Amazon、Amazon.co.jp、Amazon Payおよびそれらの名称 及びロゴは、Amazon.com,inc.またはその関連会社の商標です。

### はじめに

#### マニュアルについて

本マニュアルでは、Welcart専用 WCEX Amazon Payプラグインの設定方法、および基本的な運用方法についての 説明を記載しています。

#### Amazon Payについて

「Amazon Pay」とはAmazonが提供するID決済サービスであり、Amazon.co.jpアカウントに登録されたお支払い 方法と住所情報を使って、商品やサービスの支払いができるサービスです。

(Amazon.co.jp (日本のAmazon)のアカウントをお持ちのお客様のみご利用可能です。)

ECサイトを運営していく中で「カゴ落ち」の問題は、購入率(CVR)を大きく左右する重要な問題の一つですが、 Amazon Payを導入することによって名前・配送先・クレジット情報など入力の手間を大幅に省き、スピーディー な決済を可能とすることでカゴ落ち対策やCVR改善が期待できます。

安全性についても、Amazon.co.jpはお客様のアカウントを保護するための予防措置を講じており、お客様がログ インするときには、安全なサーバー接続(https://)が使用されます。その際、安全なサーバー保護の業界標準で ある128ビット暗号化を用いたSSL(Secure Socket Layer)を使用しています。 お客様のアカウントは、お客様が設定した固有のパスワードによっても保護されています。

\*パスワードに一般的な単語や語句を使用することは避け、大文字・小文字・数字をすべて含めて6文字以上にしてください。

#### WCEX Amazon Payプラグインについて

WordpressのECプラグイン「Welcart」でAmazon Payが利用できる専用の拡張プラグインです。 ログイン機能と決済機能を兼ね備えているのが最大の特徴であり、ECサイトへのログインにすでに登録されている Amazonアカウントを使用して簡単にログインすることが可能となります。

また購入時の決済で「Amazon Pay」を選択すると、Amazonに登録されているクレジットカードにて決済が行われ、 決済同様に配送先や連絡先もAmazonに登録されている住所情報等が用いられます。

#### 推奨環境

- ・WordPress 5.1以上
- ・SSL必須(SHA-2)
- ・PHP 5.6以上

※推奨バージョン以下では正常に動作しない可能性があります。(PHP5.3、PHP5.4のサポートはAmazon SDKで廃止予定です)

#### 注意事項

SSL化プラグインを使用した常時SSL化を行っていると、クレジット決済が正常に行えない場合があります。 Welcart サイトのSSL化はプラグインを使用せずに下記を参考に作業を行ってください。 https://www.welcart.com/archives/tips/tips-20180105-3

### 申込方法

#### 販売事業者の登録

「Amazon Payプラグイン」を使用するには、事前に販売事業者の登録が必要になります。 ECプラットフォームはWelcart (プラグイン)を選択してください。(登録費用無料) https://pay.amazon.com/jp/signup

Amazon Payのご導入に際しては、一定の条件があります。

- ・日本に拠点のある法人(登記簿をご提出いただく可能性があります。)
- ・Amazon Pay規定の禁止ビジネスカテゴリー
- ・導入サイト内に禁止商材を取り扱っていない販売事業者であること

詳しくは、Amazon Payサービス利用規定をご覧ください。

https://pay.amazon.com/jp/help/6023

■ Amazon Payプラグイン使用料

| 初期費用 | 無料     |
|------|--------|
| 月額費用 | 5,500円 |

#### ■決済手数料

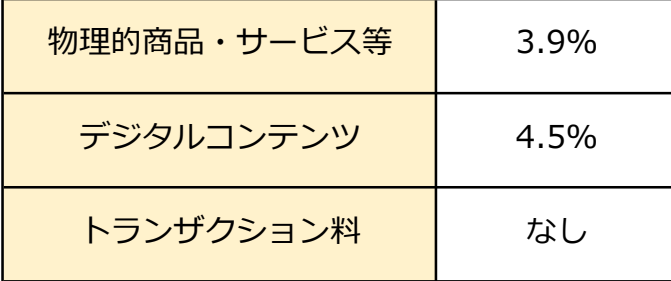

## 改訂履歴

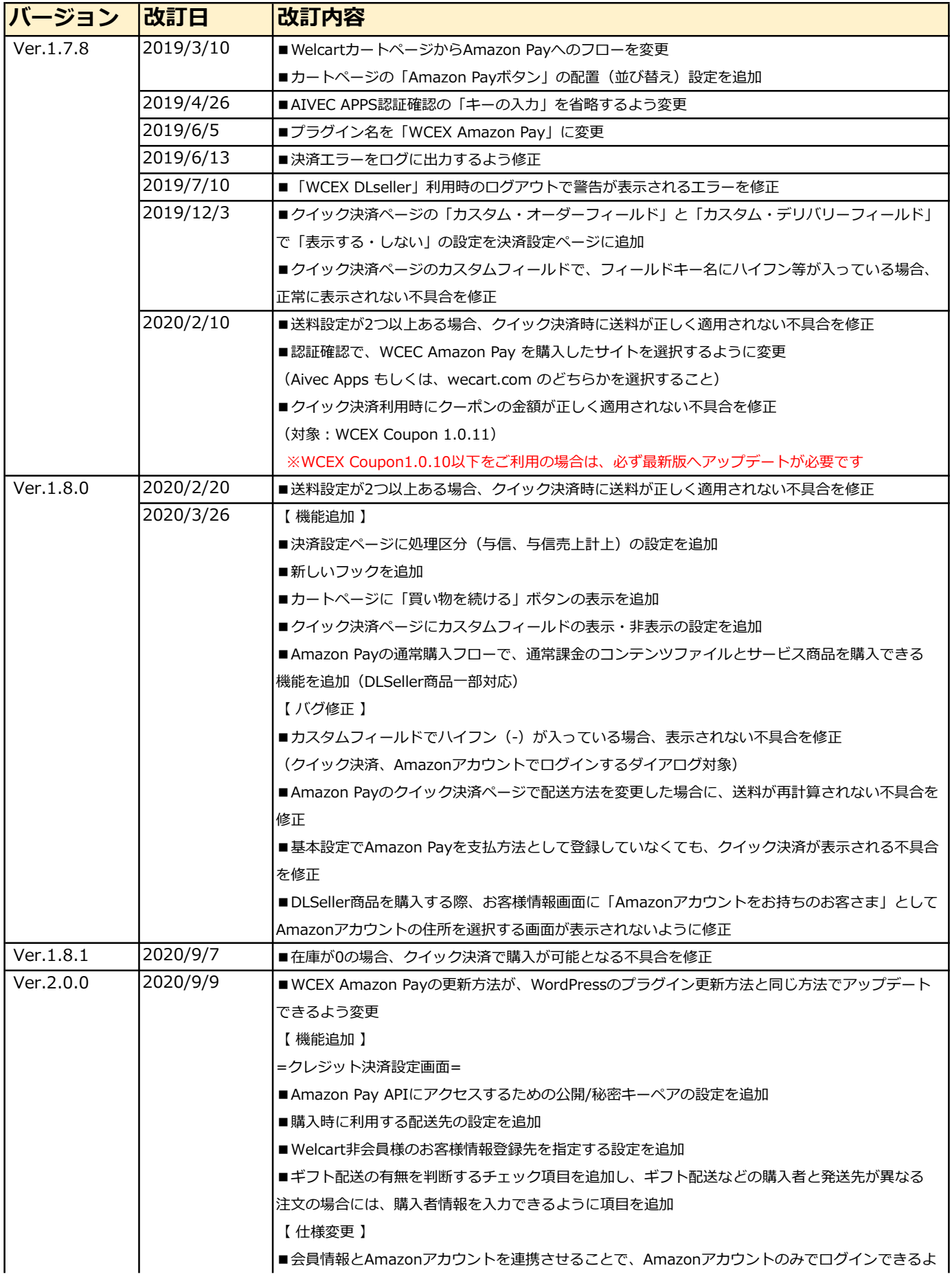

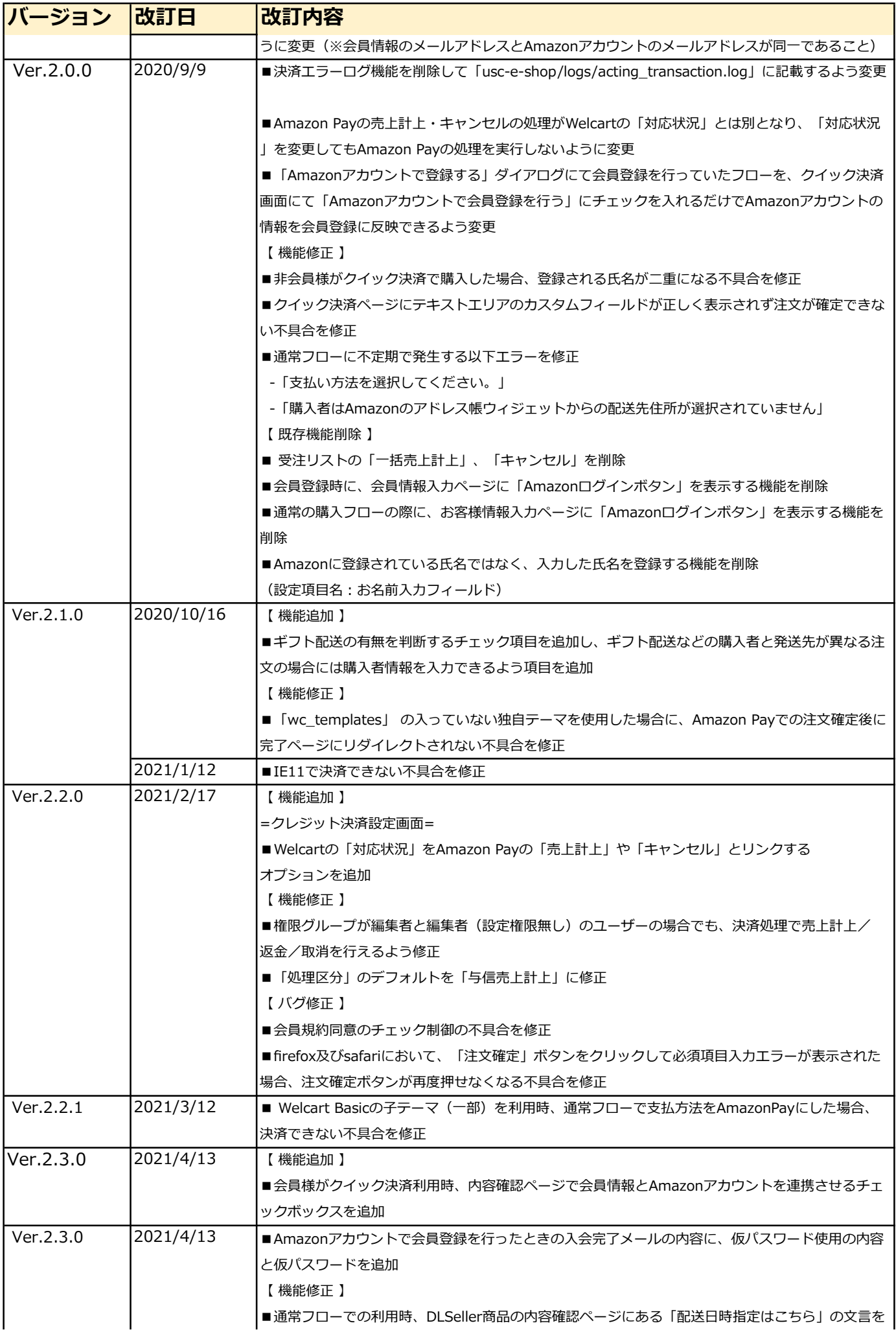

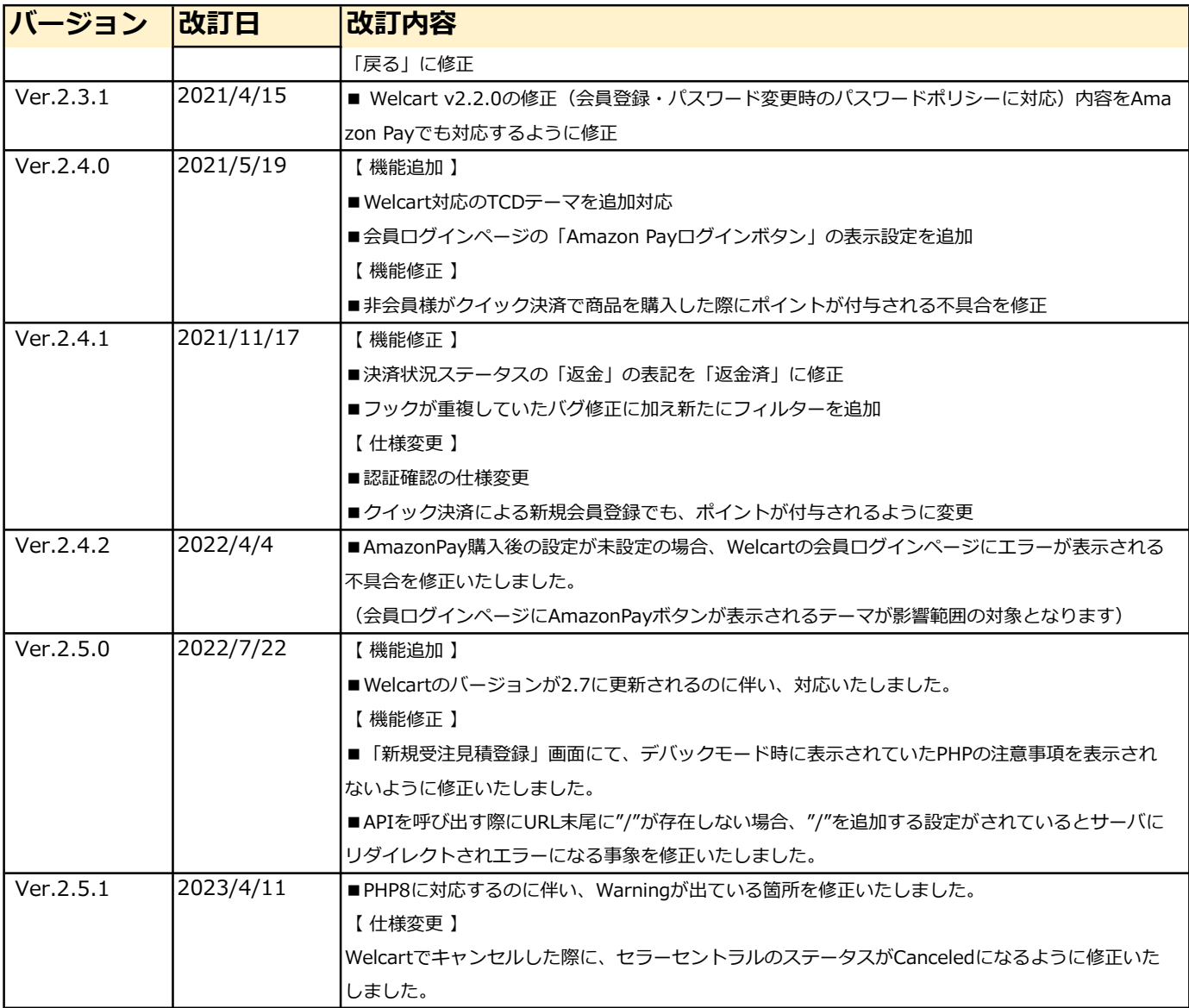

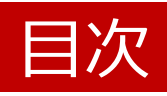

Ⅰ. 設定方法

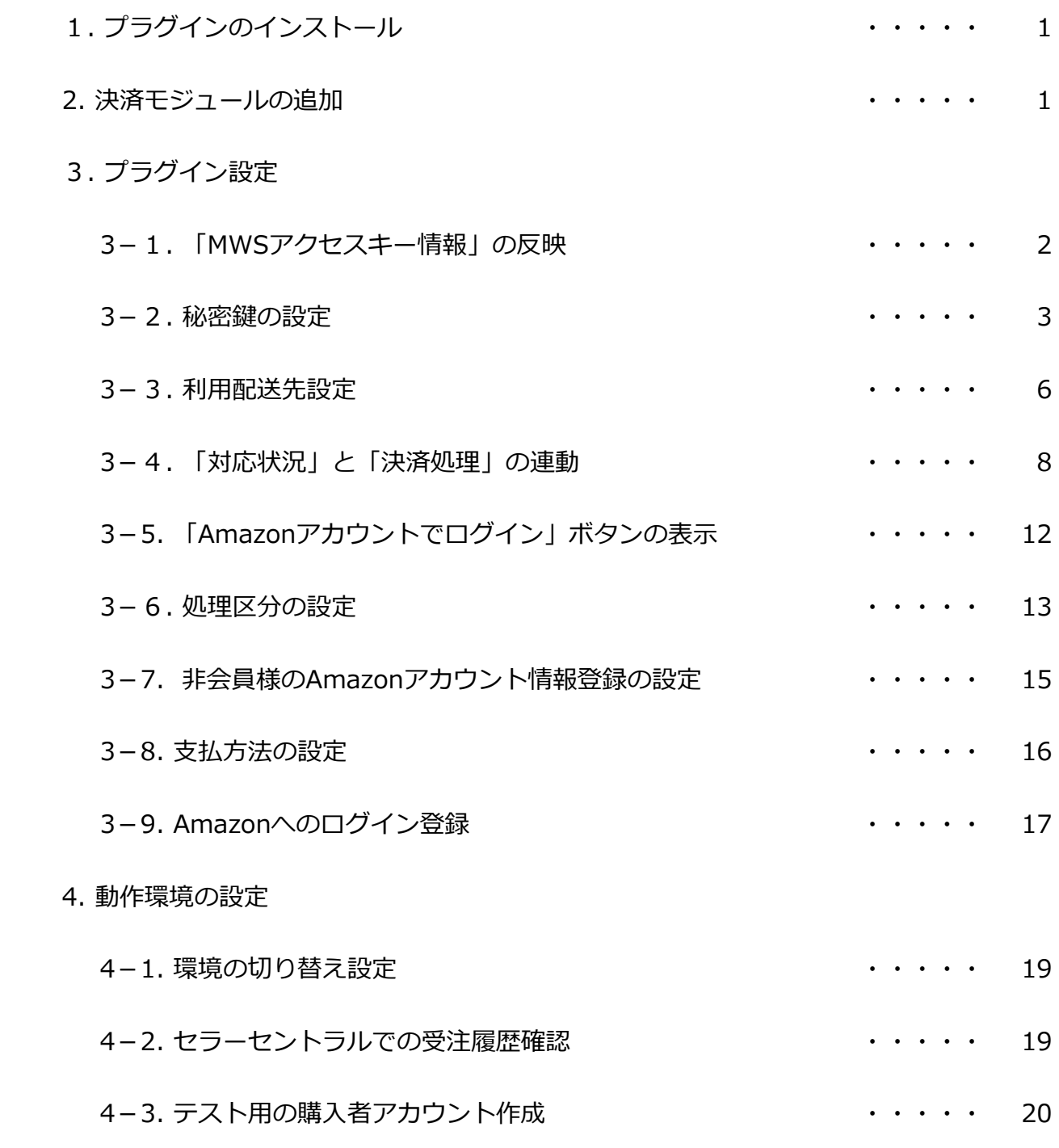

#### Ⅱ. 運用方法

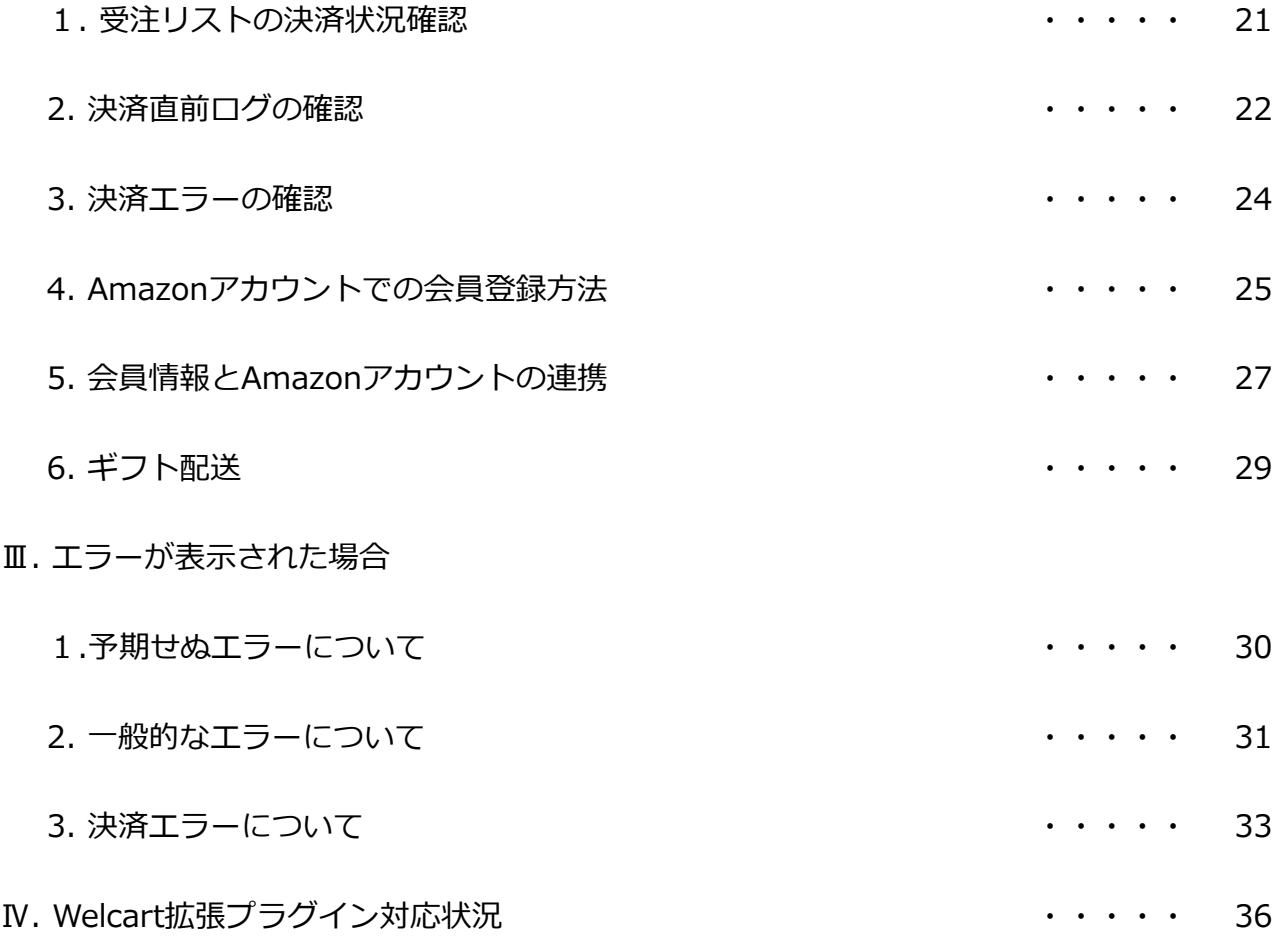

### Ⅰ. 設定方法

#### 1. プラグインのインストール

WordPress 管理画面の [プラグイン]を選択して、[新規追加] - [プラグインのアップロード]から購入時にダウン ロードしたAmazon Payプラグインのファイルをアップロードします。

インストール完了後、[プラグイン]一覧に追加されるので、「有効化」ボタンをクリックします。

#### 2. 決済モジュールの追加

クレジット決済の方法として、「Amazon Pay」が利用できるように設定に追加します。

Amazon Payプラグインのインストール後、「WelcartShop クレジット決済設定」画面の「クレジット決済モジュ ール選択」タブを選択します。

タブ内にある「Amazon Pay」を選択し、「利用中のクレジット決済モジュール」のエリアにドラッグ&ドロップ します。

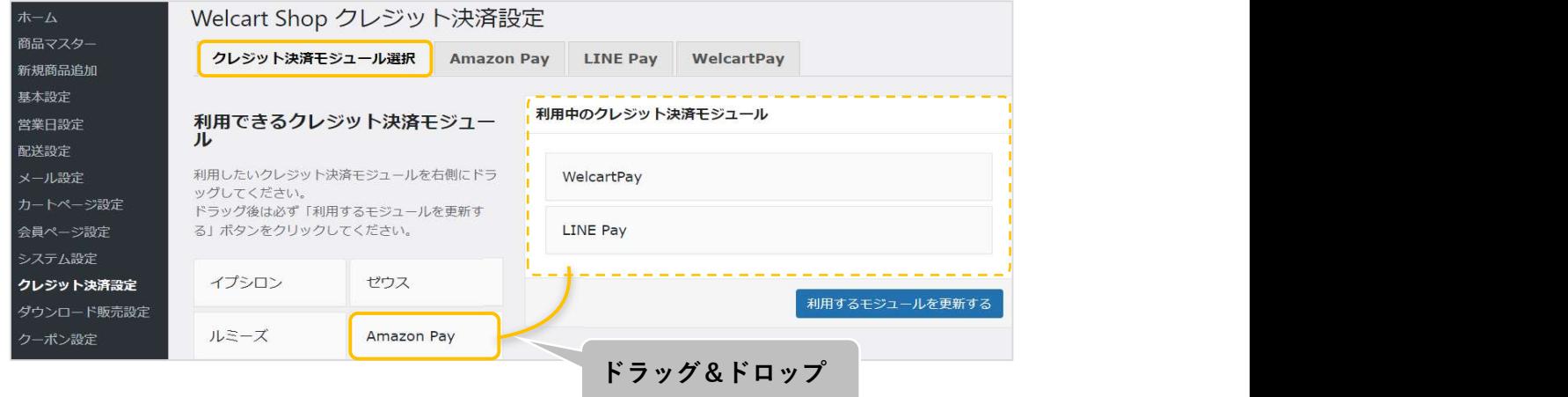

エリアに追加した後、「利用するモジュールを更新する」ボタンをクリックして更新すると「Amazon Pay」の タブが表示され、プラグインの設定が行えるようになります。

#### 3-1. 「MWSアクセスキー情報」の反映

Amazon Payから発行される「MWSアクセスキー」情報を元に、Amazon Pay プラグインの設定を行います。 ※MWS Access Keysは、テスト環境(SAND BOX)と本番環境共通です。

セラーセントラルより取得した「MWSアクセスキー」をコピーして、「WelcartShop クレジット決済設定」画 面の[Amazon Pay]タブの該当項目に貼り付けます。

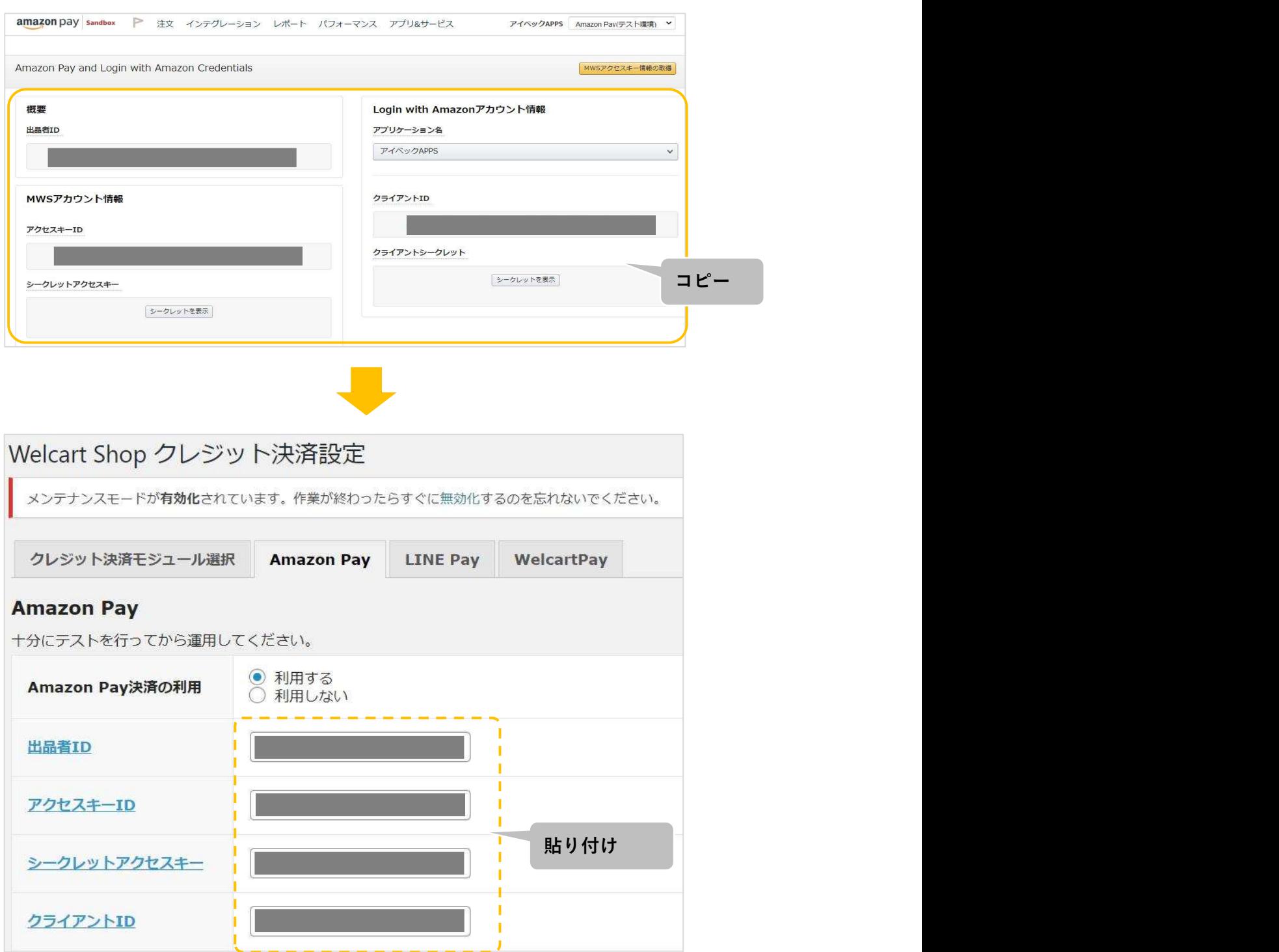

2 ページ

#### 3-2. 秘密鍵の設定

Amazon Pay APIにアクセスするのに必要な公開/秘密キーペアを設定します。 ※キーペアは、本番環境用、テスト環境用それぞれで作成する必要があります。 (本番環境のみご利用の場合、テスト環境のキーペアを作成する必要はありません。)

#### ①Amazon Pay インテグレーションセントラルに接続します

https://sellercentral-japan.amazon.com/gp/pyop/seller/integrationcentral/

#### ②アカウントを選択します(本番環境 or テスト環境)

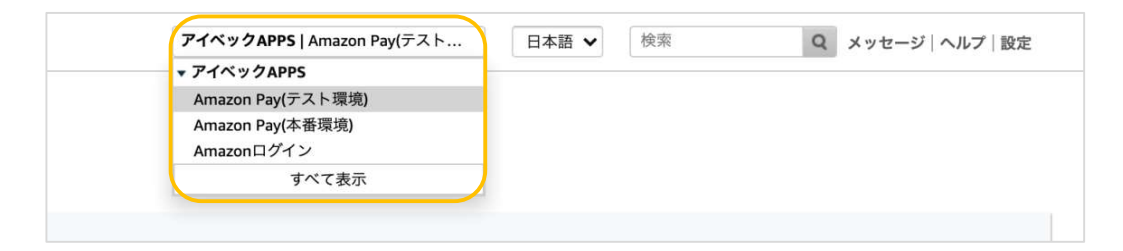

#### ③ドロップボックスから「自社開発」を選択して「手順を見る」をクリックします

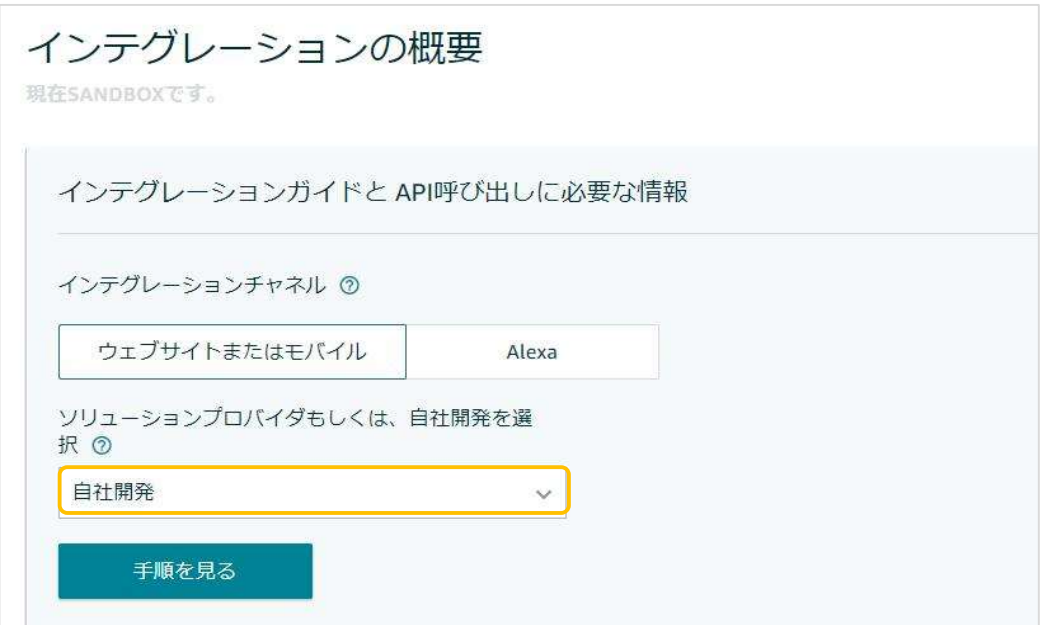

#### ⑤「手順を見る」ボタン以下(APIセクション)にある「キーペアの作成」をクリックします

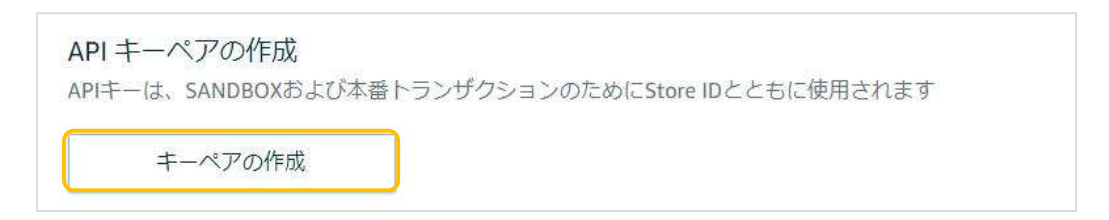

⑦APIキーにつける名前(任意)を入力して「キーの作成」をクリックします

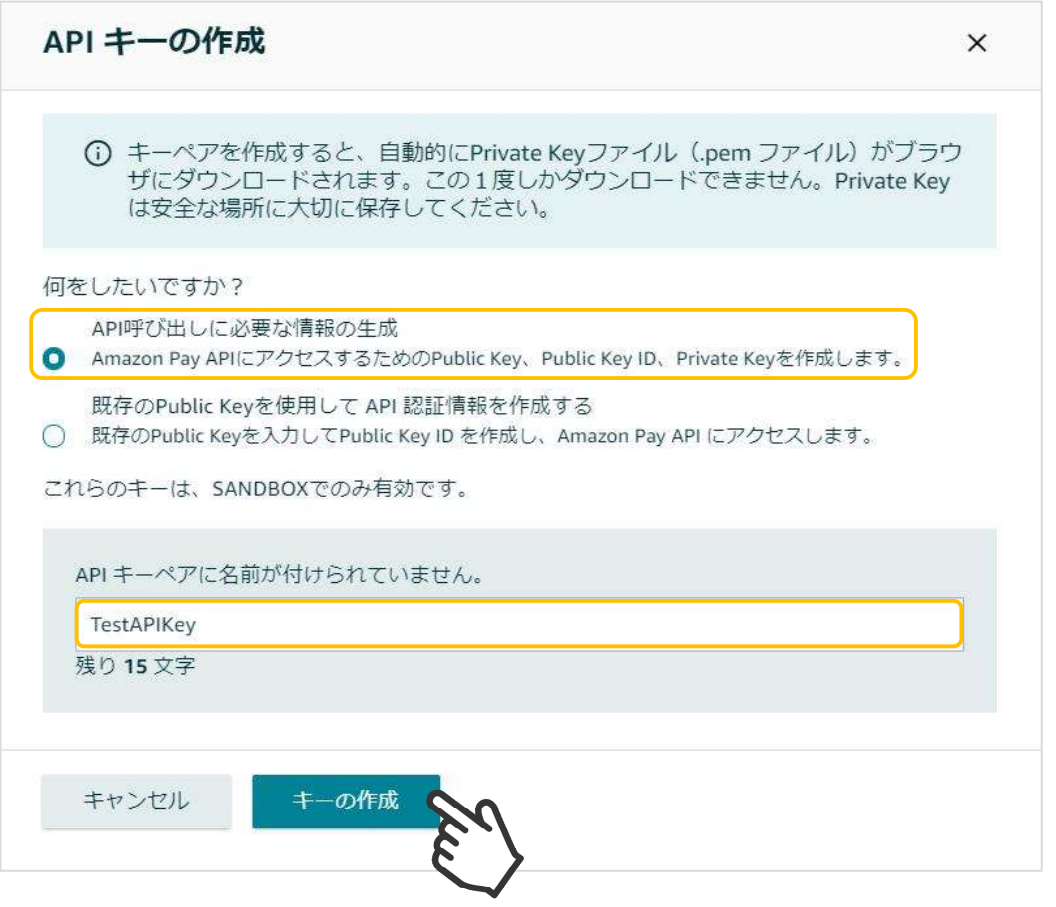

⑧秘密鍵(.pem)が自動でダウンロードされるので、第三者と共有しない安全な場所 (任意) へ保存します。 ※秘密鍵にアクセスできなくなった場合は、新しくキーペアを作成する必要があります

⑨既存のAPIキーセクションにある作成したAPIキーのPublic Key ID(公開鍵ID)をコピーして、⑪の「公開暗 号鍵ID」の項目へ貼り付けます。

※APIキーは、本番環境用とテスト環境用があります。お間違えの無いようにご注意ください。

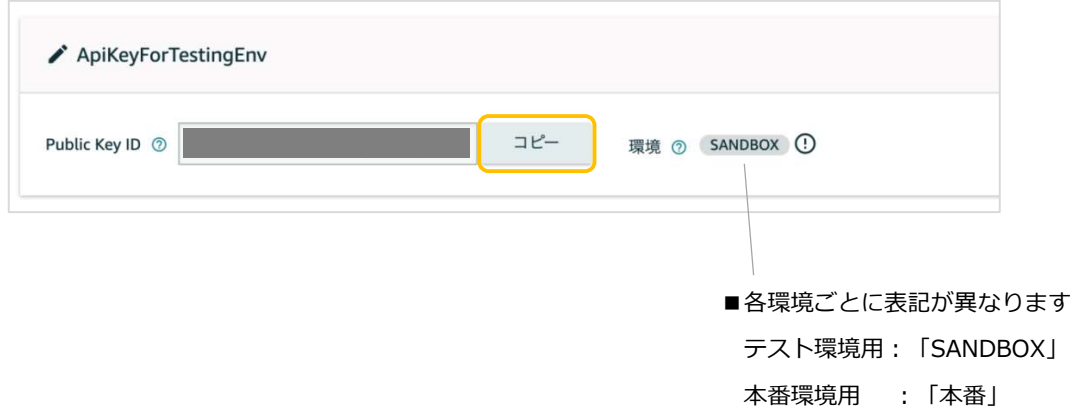

⑩ダウンロードした秘密鍵(.pem)をエディタで開いて記載内容すべてをコピーして、⑪の「秘密鍵」の項目 へ貼り付けます。

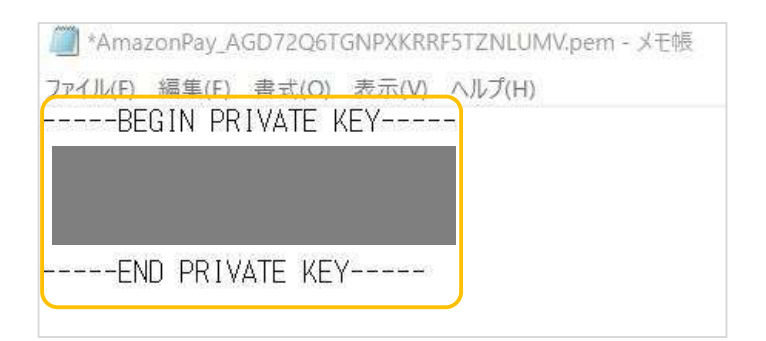

#### ※「-----BEGIN PRIVATE KEY-----」から「-----END PRIVATE KEY-----」まで すべてコピーしてください。

⑪ ⑨でコピーした公開鍵IDを「公開鍵暗号ID」項目へ、⑩でコピーした秘密鍵を「秘密鍵」項目へ貼り付け ます。

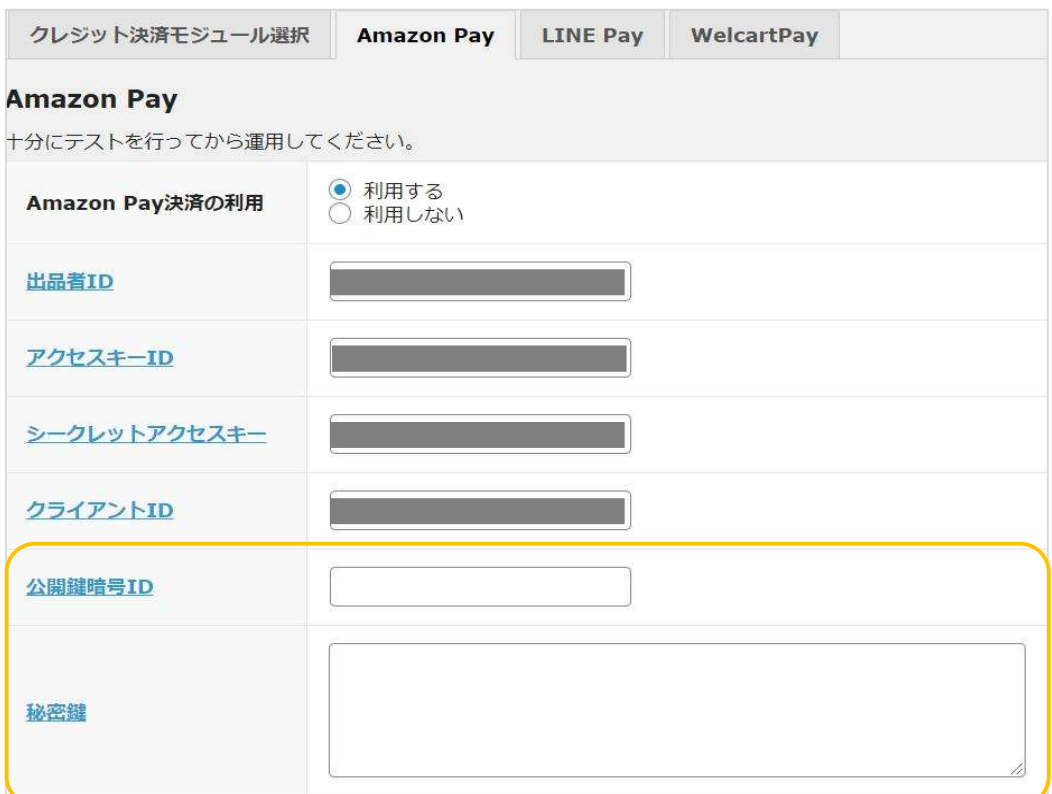

#### ※貼り付け後、「秘密鍵」項目に「-----BEGIN PRIVATE KEY-----」から 「-----END PRIVATE KEY-----」まですべて記入したことを確認してください。

■正常にコピー・貼り付けが行えていないと、Amazon Payを利用する際に「技術的なエラーが…」と表示さ れます。

#### 3-3. 利用配送先設定

クイック決済を利用せずに配送先を新たに入力して「Amazon Pay」を支払い方法にした際に、「Amazonアカ ウントから選択する配送先を利用する」を選択していると、Amazonアカウントに登録している配送先が優先さ れるため、強制的にAmazonアカウントの配送先に上書きされます。

そのため、注文手続き時に入力した配送先情報を優先して反映させたい場合には、「購入者が入力する配送先を 利用する」を選択します。

(クイック決済を利用している場合、配送先を入力せずAmazonアカウントに登録している住所から選択するた め、必然的にAmazonアカウントの配送先が反映されます。)

※「Amazonアカウントから選択する配送先を利用する」を選択した場合、Amazonからの保証があるため、 強制的にAmazonに登録している配送先が反映されるようになっています。

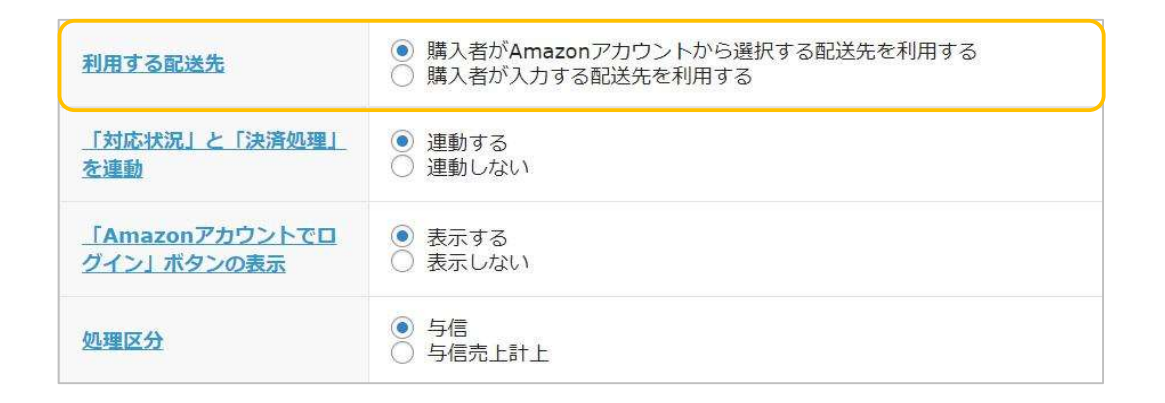

■ 「Amazonアカウントから選択する配送先を利用する」を選択した場合

(クイック決済利用なし、支払い方法「Amazon Pay」)

新しく配送先を入力 スポンティング Amazonアカウントの配送先に変更

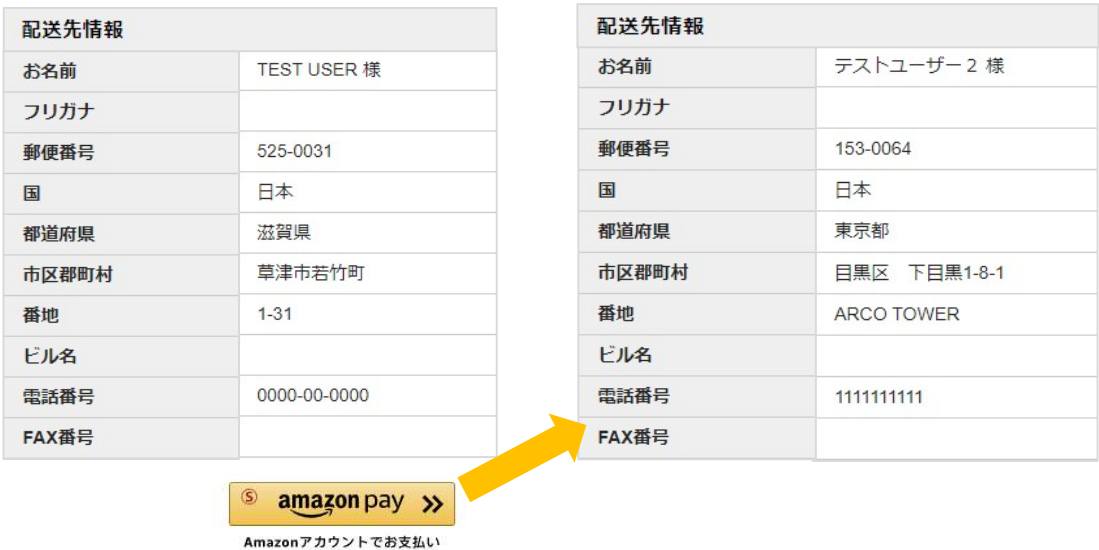

#### ■「購入者が入力する配送先を利用する」を選択した場合

(クイック決済利用なし、支払い方法「Amazon Pay」)

新しく配送先を入力

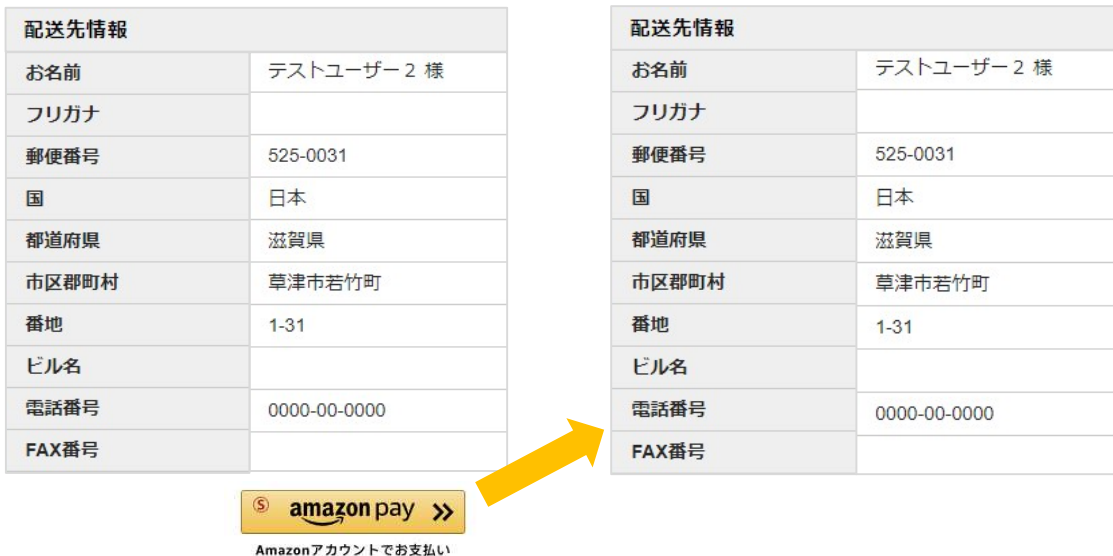

※購入者が入力した配送先を優先した場合、Amazonアカウントの配送先を選択する必要がないため、支払い方 法のみ表示されます。

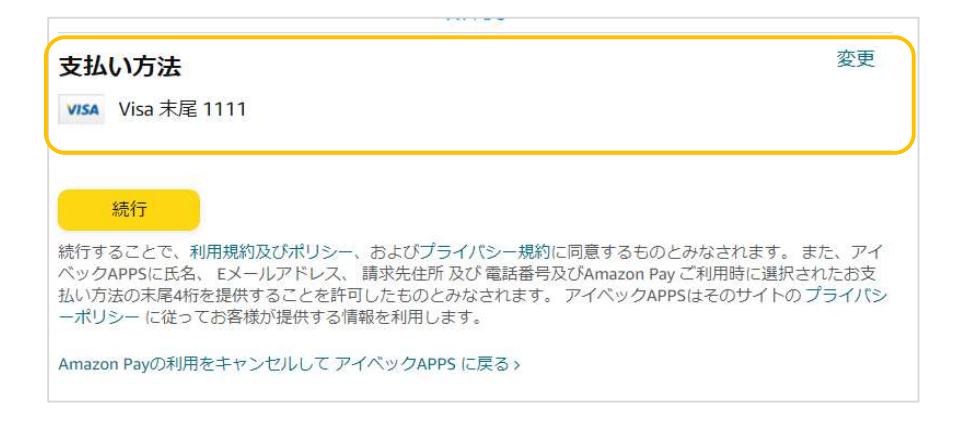

#### 3-4. 「対応状況」と「決済処理」の連動

対応状況と決済処理を「連動する」に設定すると、「WelcartManagement 受注データ編集」画面の「対応状 況」のステータスに応じて決済処理が行えるようになります。 ※自動継続課金の受注分については対象外となります。

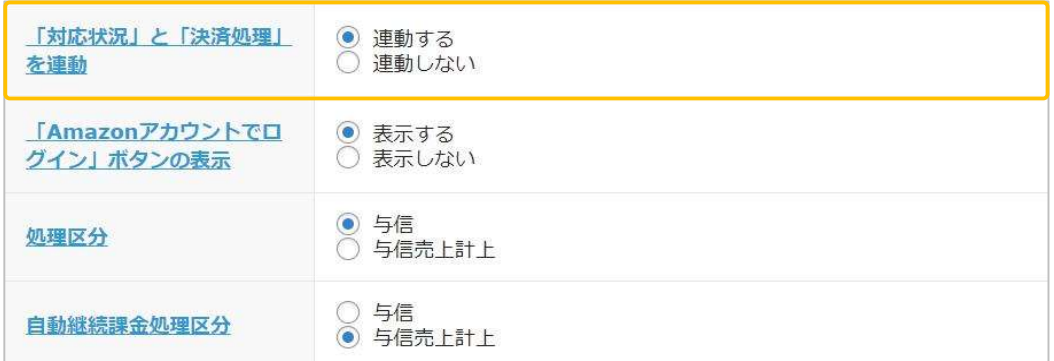

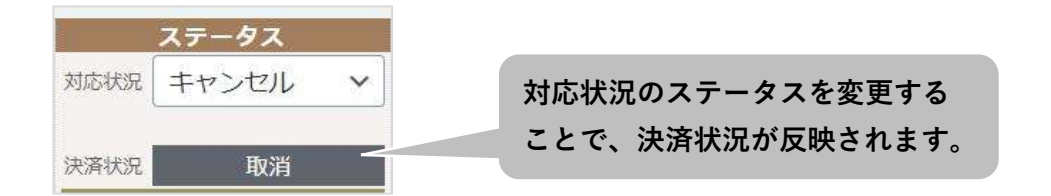

売上計上処理を行っていない受注分の「対応状況」ステータスを更新すると、「対応状況」に応じた決済処理 が行われます。(下表参照)

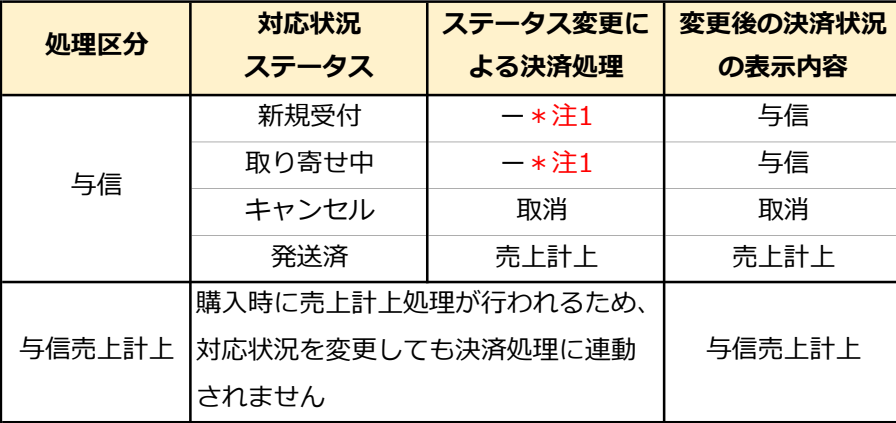

\*注1:決済処理は何も行われません。

※一度「発送済」または「キャンセル」に更新した場合、それ以降は対応状況のステータスを更新しても、 Amazon Payの決済処理が更新されることはありません。また、再度決済処理を行う場合や返金処理を行う場 合は、Amazon Payセラーセントラルから操作を行って下さい。

#### ■処理区分「与信」で、対応状況を「発送済み」に更新した場合

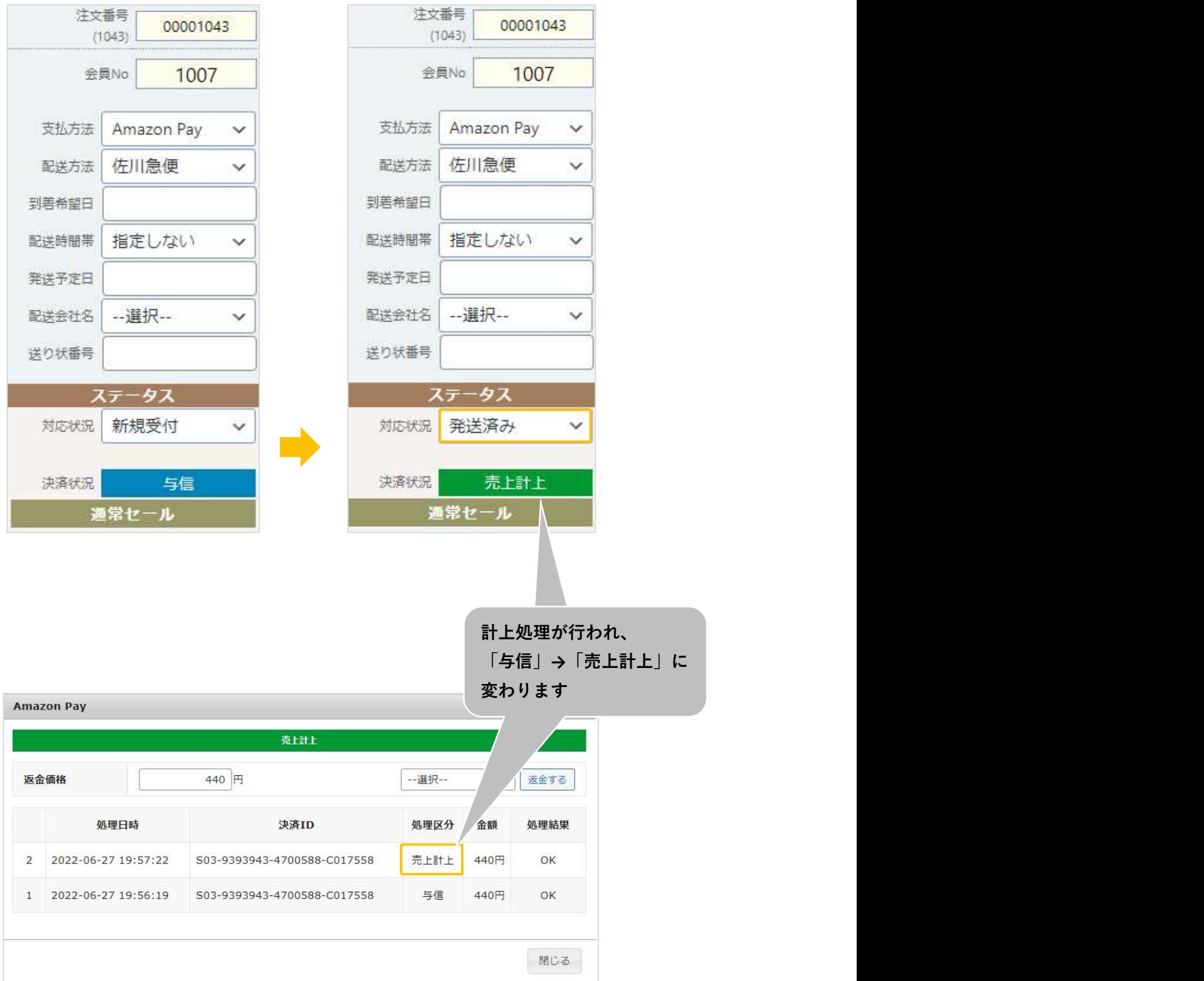

#### ■処理区分「与信」で、対応状況を「キャンセル」に更新した場合

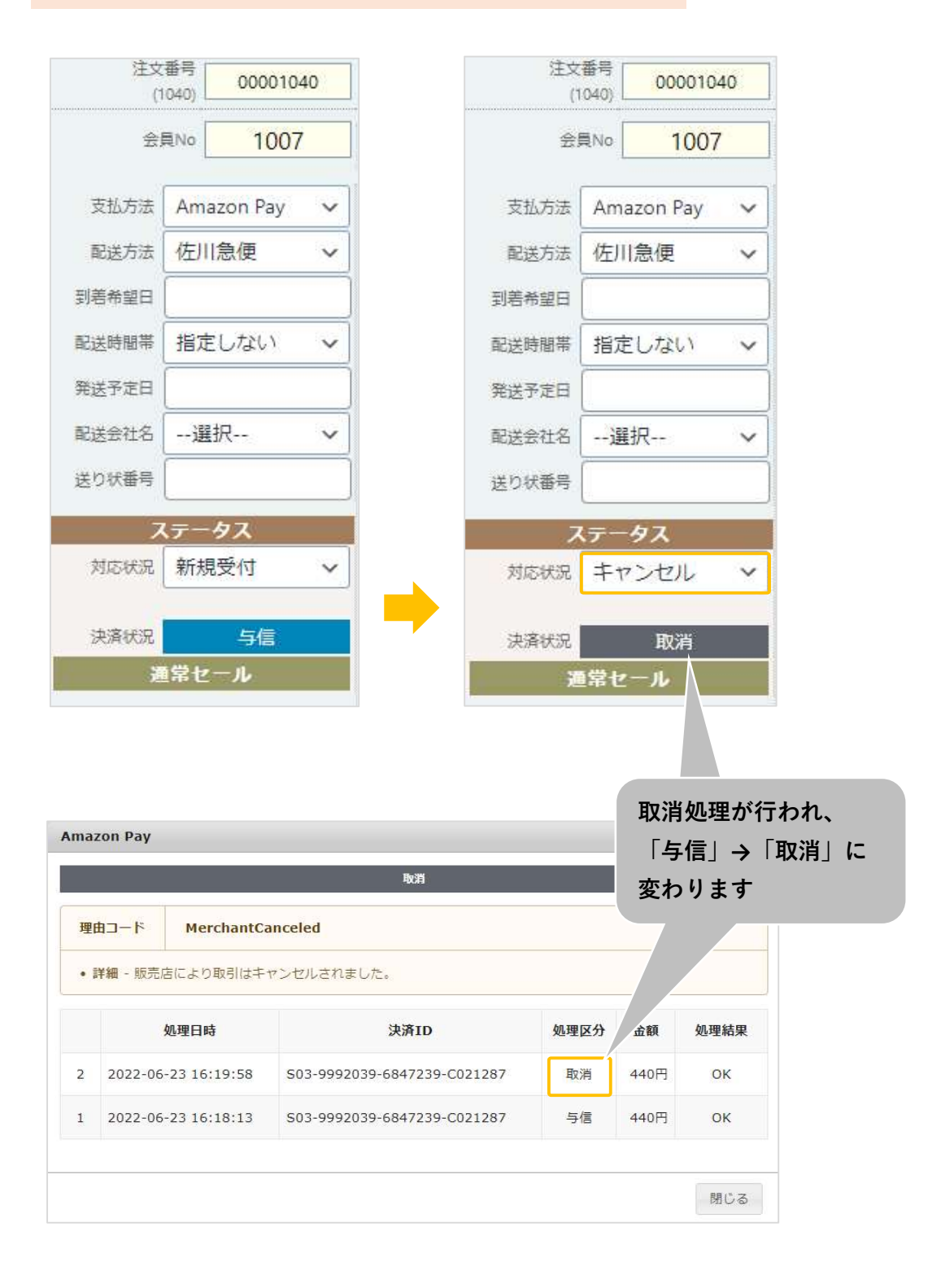

#### ■処理区分「与信売上計上」で、対応状況を「キャンセル」に更新した場合

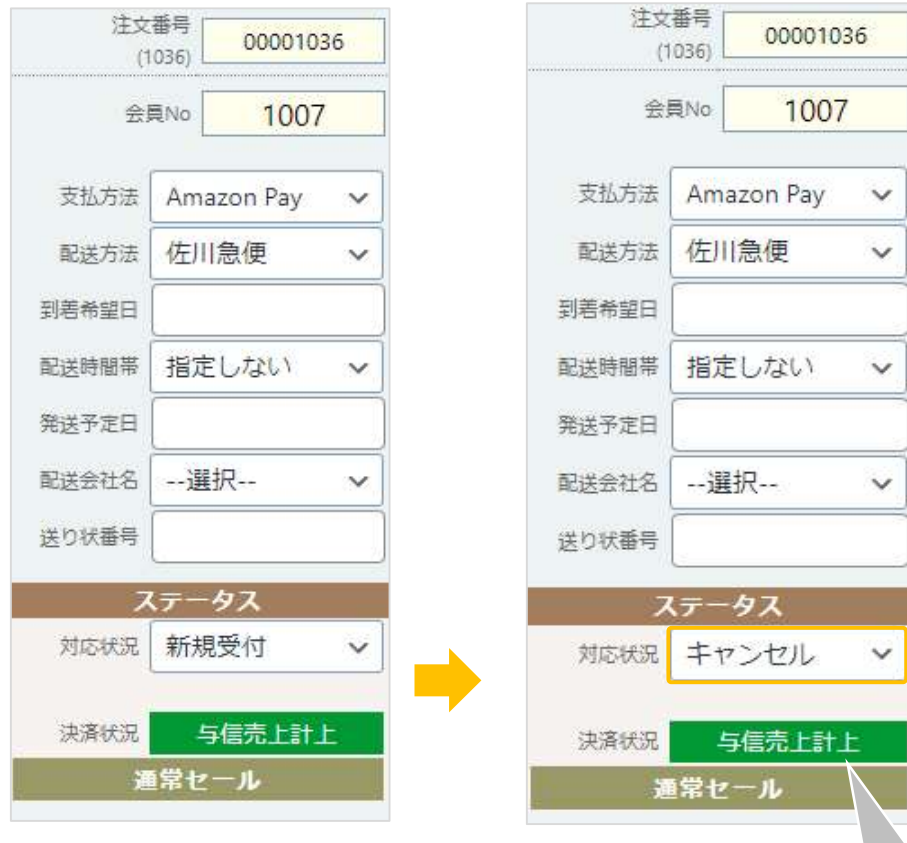

「キャンセル」に変更しても 決済処理に影響はありません

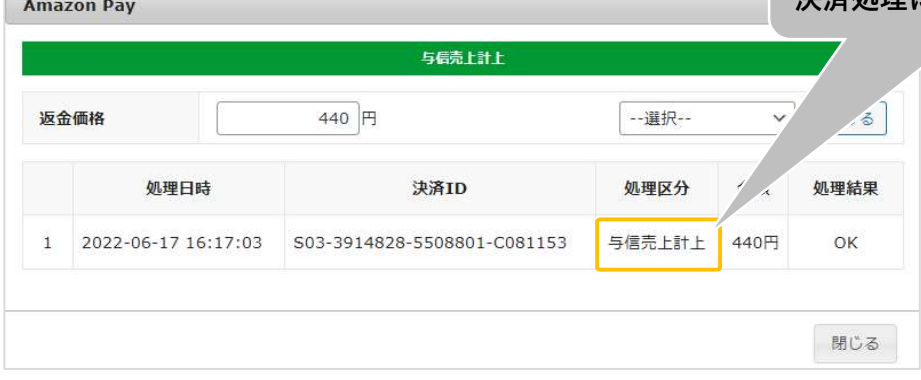

 $\sqrt{2}$ 

#### 3-5. 「Amazonアカウントでログイン」ボタンの表示

Amazonアカウントでログインボタンを「表示する」を選択すると、ログイン画面にAmazonアカウントでログ インするボタンが表示されます。

(Amazonアカウントでのログインを有効にするには、マイページでAmazonアカウントと会員情報を連携させる 必要があります。連携方法については「Ⅱ-5.会員情報とAmazonアカウントの連携」参照

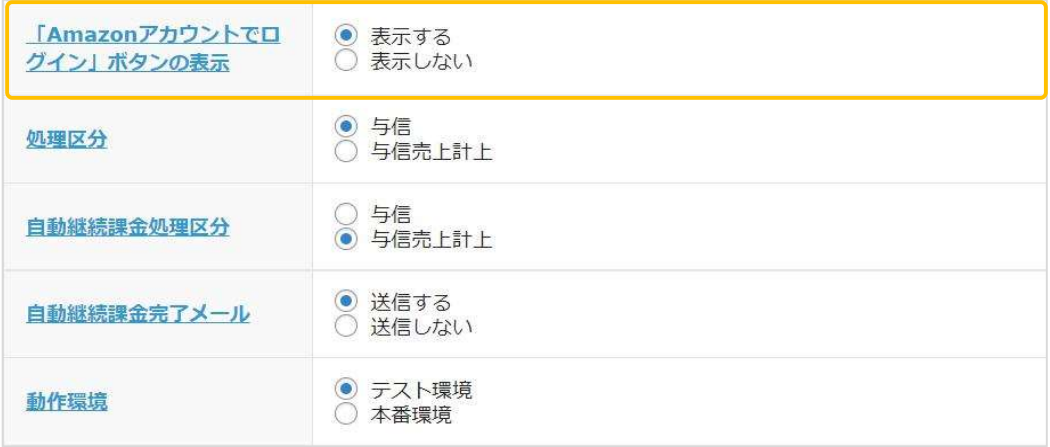

■Amazonアカウントでログインボタンを「表示する」に選択した場合

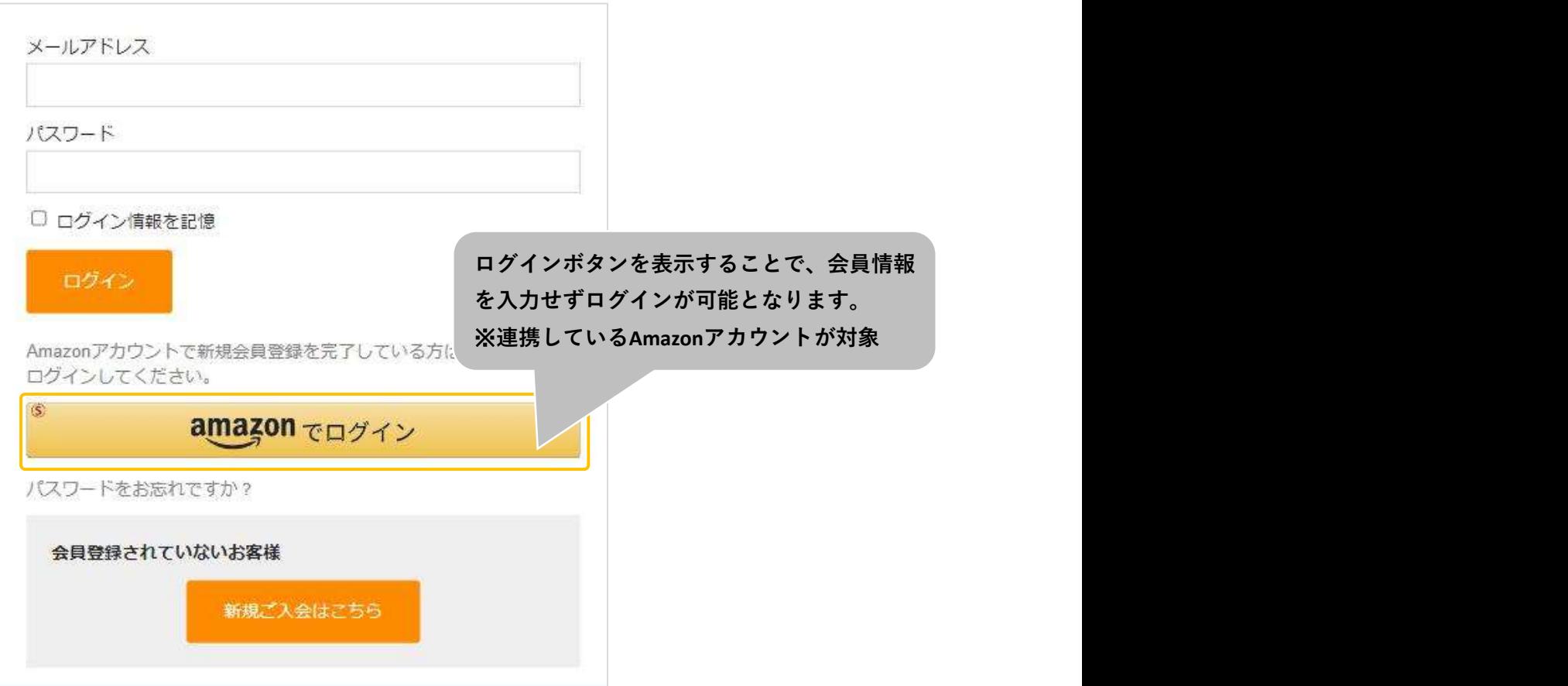

#### 3-6. 処理区分の設定

処理区分を設定することにより、売上計上を行うタイミングを選択します。

「与信売上計上」:購入時点で自動的に計上されます。

「与信」:購入時点では未計上(仮売上)であるため、計上する際は手動で実売上(売上計上)を更新する必 要があります。(売上計上する方法は次ページを参照してください)

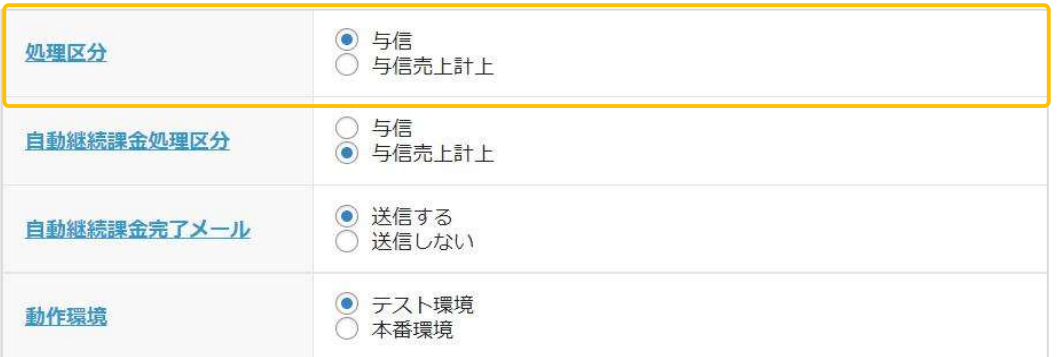

■処理区分を「与信売上計上」にした場合

受注リストの対象明細から「決済情報」ボタンをクリックすると、ダイアログを表示して計上済みの決済履歴が 確認できます。

ダイアログ内の「返金する」ボタンを押すと、表示されている決済に対して返金処理が行えます。

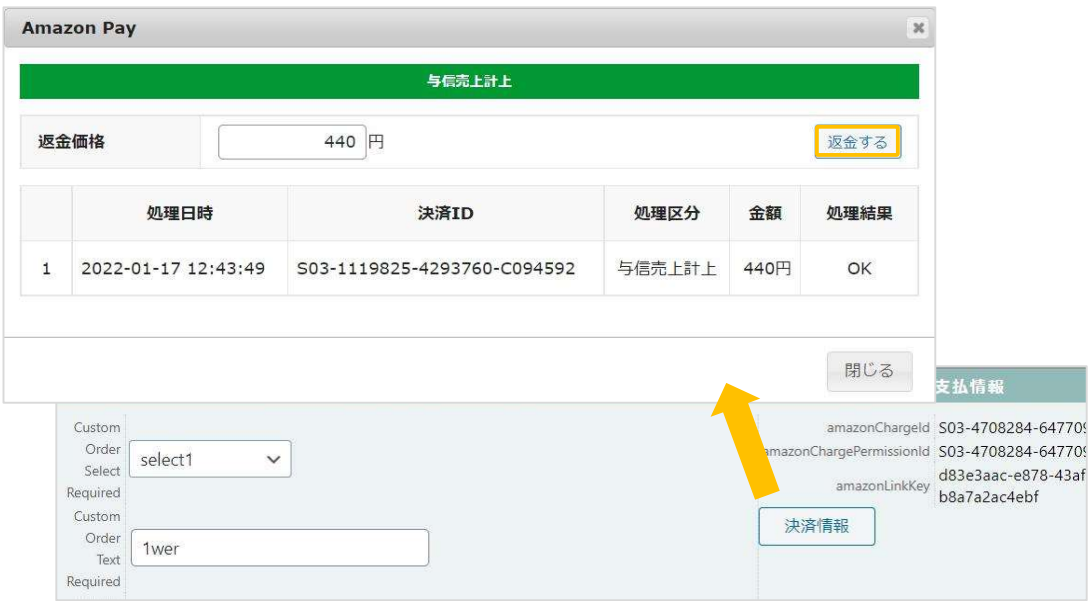

■処理区分を「与信」にした場合

受注リストの対象明細から「決済情報」ボタンをクリックすると、ダイアログを表示して決済履歴が確認でき ます。

ダイアログ内のボタンをクリックして表示されている決済に対して以下の処理が行えます。

- ・「取消」:注文自体の取消ができます。
- ・「売上計上」:未計上の決済を売上計上することができます。

※「売上計上」ボタンを手動で押されない限り、未計上のままとなるため計上する際は必ずボタンをクリック してください。

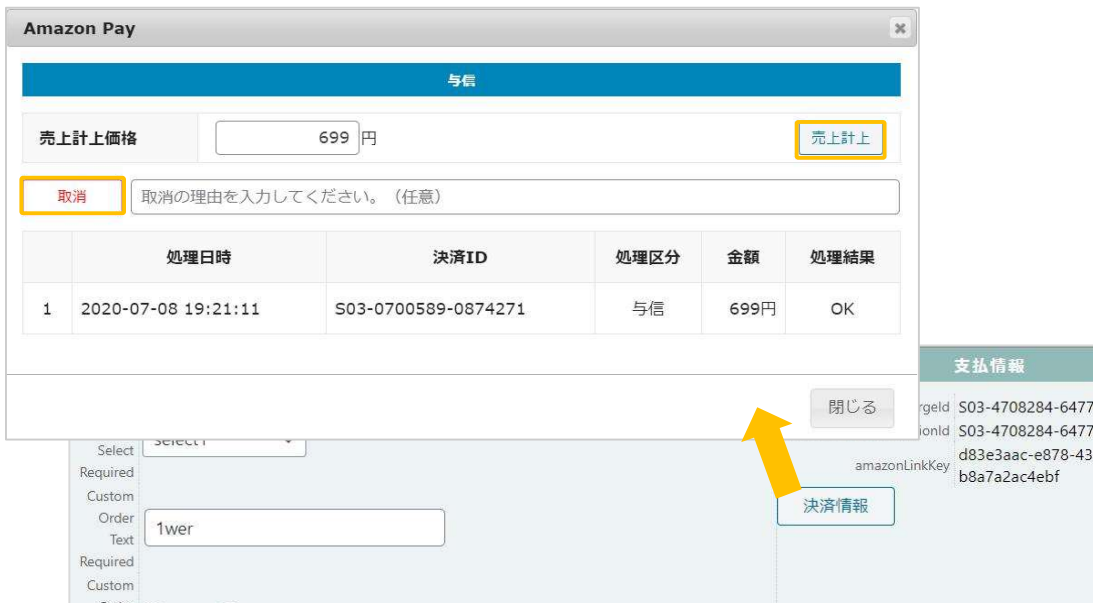

#### 3-7. 非会員のAmazonアカウント情報登録の設定

Welcart非会員のお客様がクイック決済で注文する際に、「お客様情報」にAmazonアカウントの配送先を登録 することができます。

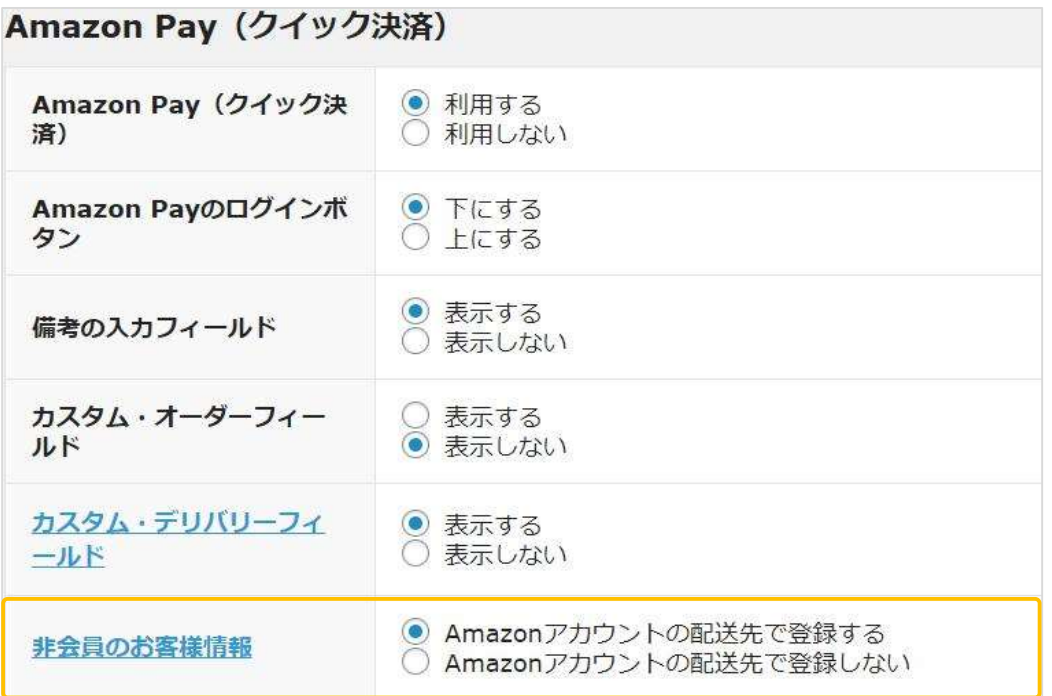

#### ■ 「Amazonアカウントの配送先で登録しない」を選択した場合

「発送先」のみ登録し、「お客様情報」には登録されるのは、Amazonアカウントの氏名とメールアドレスのみ になります。

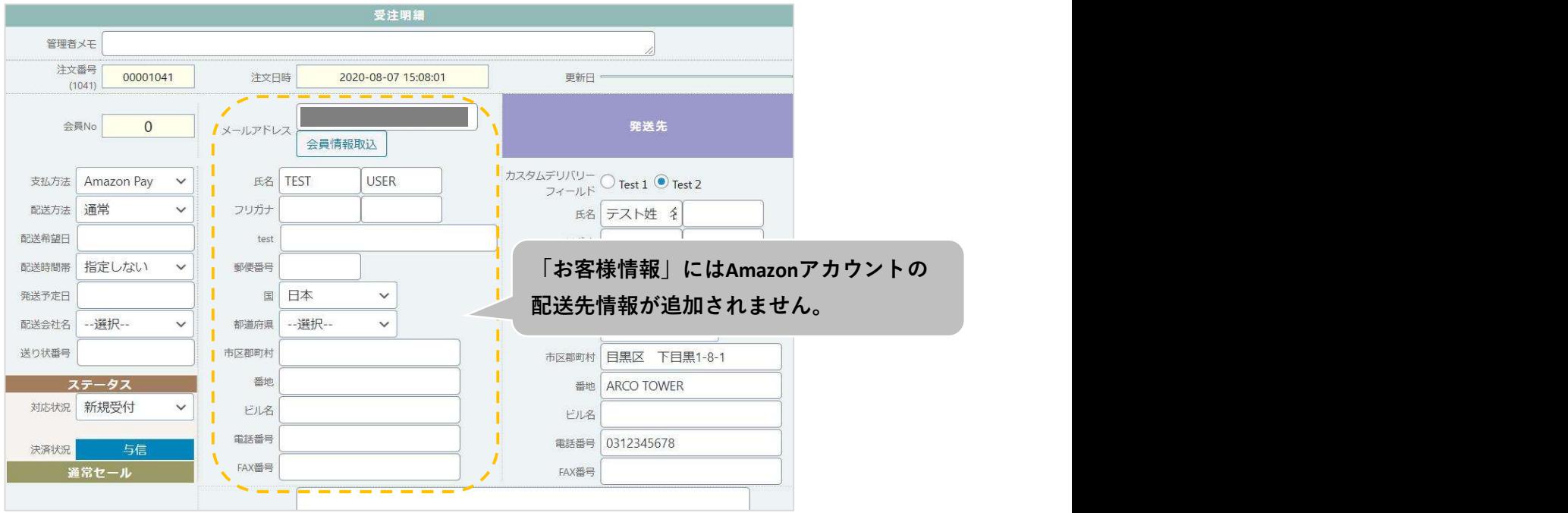

#### ■ 「Amazonアカウントの配送先で登録する」を選択した場合

「発送先」に加えて、「お客様情報」にもAmazonアカウントの配送先情報を追加します。

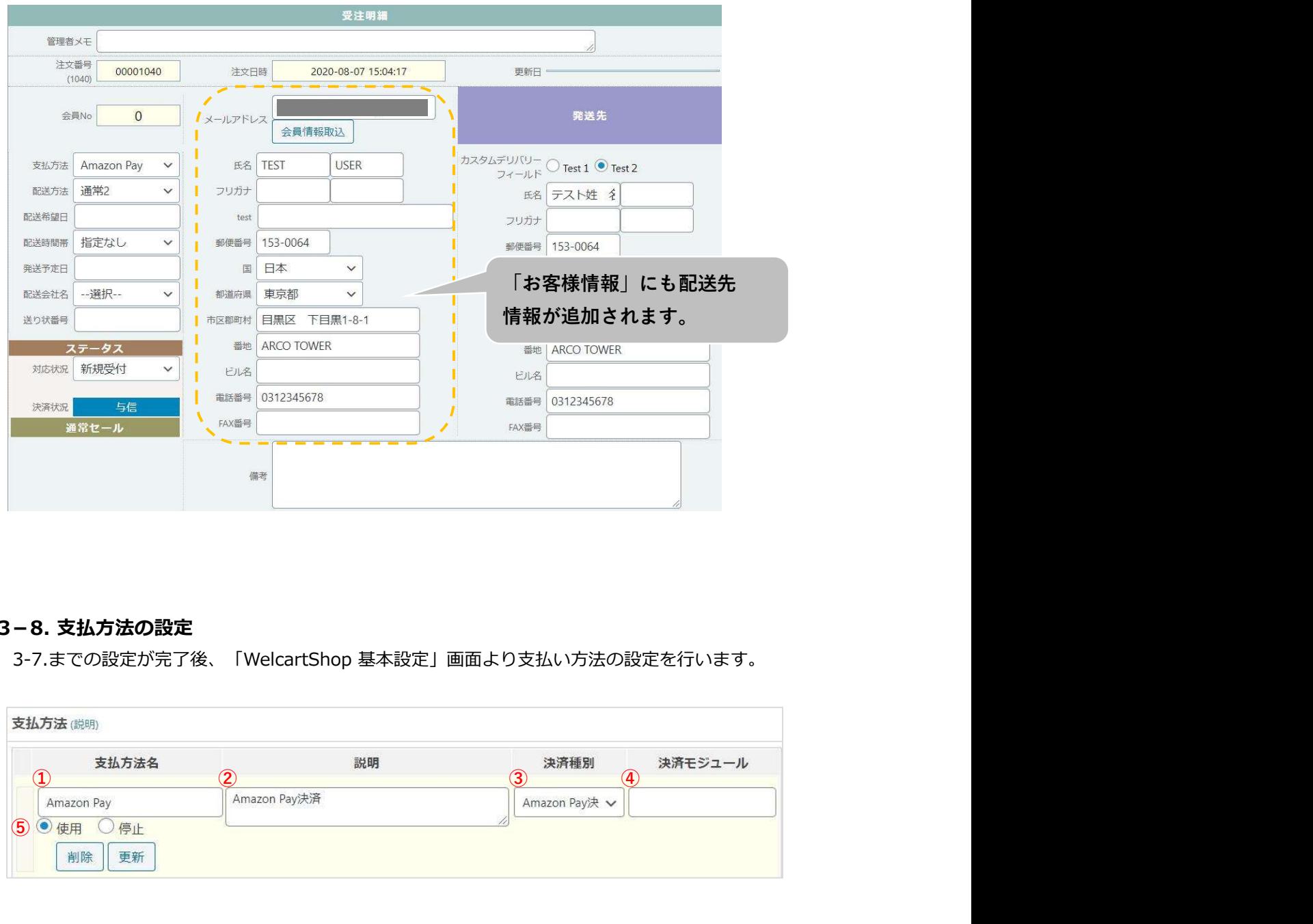

#### 3-8. 支払方法の設定

3-7.までの設定が完了後、「WelcartShop 基本設定」画面より支払い方法の設定を行います。

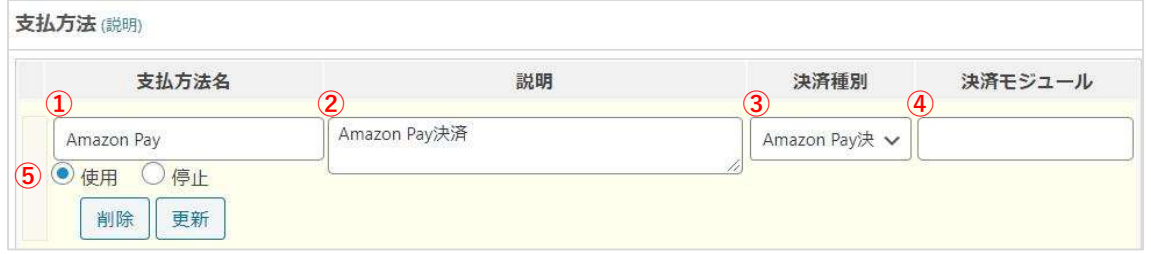

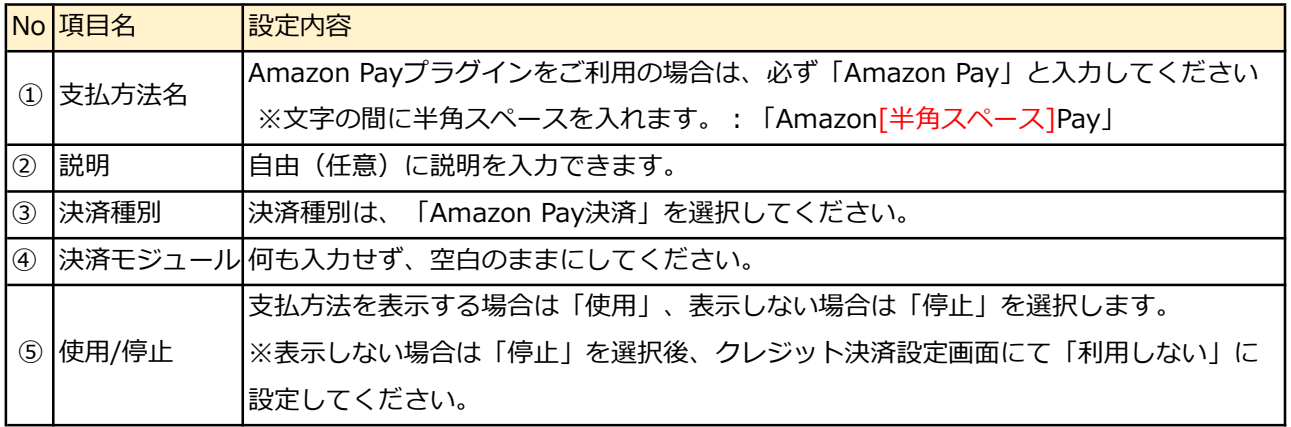

#### 3-9. Amazonへのログイン登録

Amazon Payプラグインでは「Amazonログイン」するため、JavaScriptの登録が必要になります。

①セラーセントラルにログインし、「インテグレーション」- 「インテグレーションセントラル」を選択します。

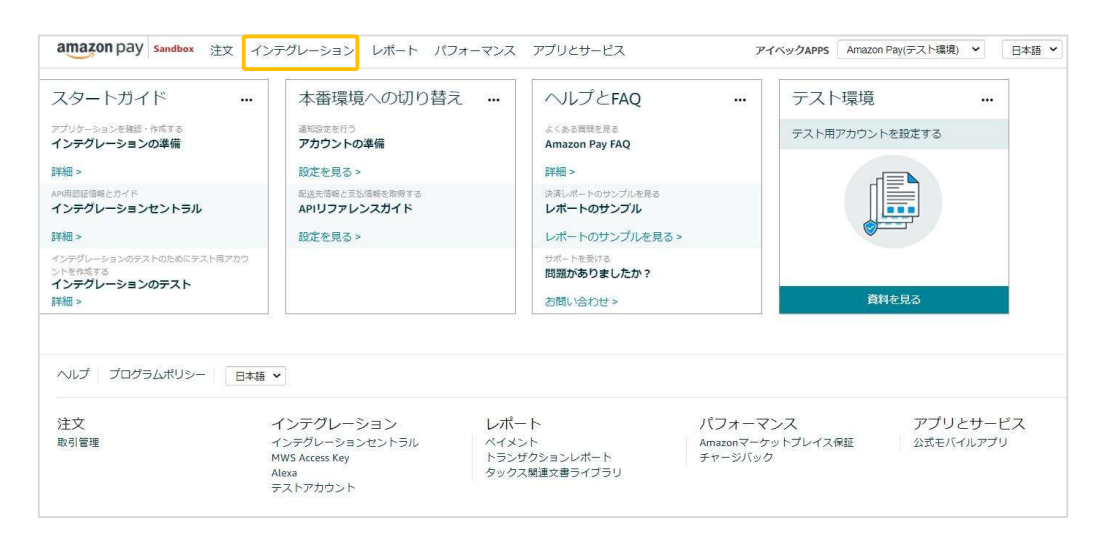

②ページ下部にある「アプリケーションを確認する」ボタンをクリックします。

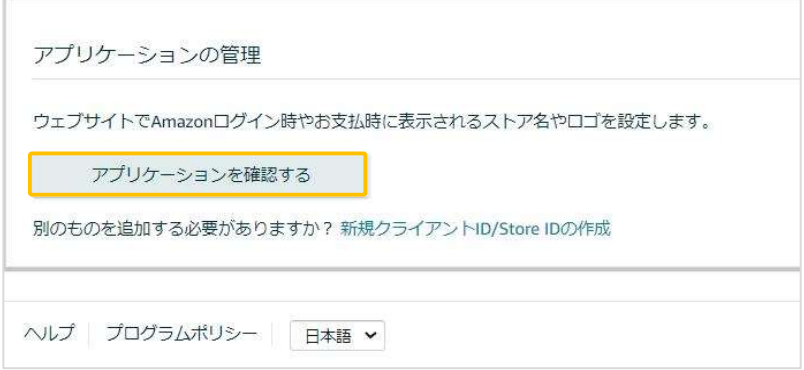

③「クライアントID/Store ID設定の管理」画面にある「編集する」を選択します。

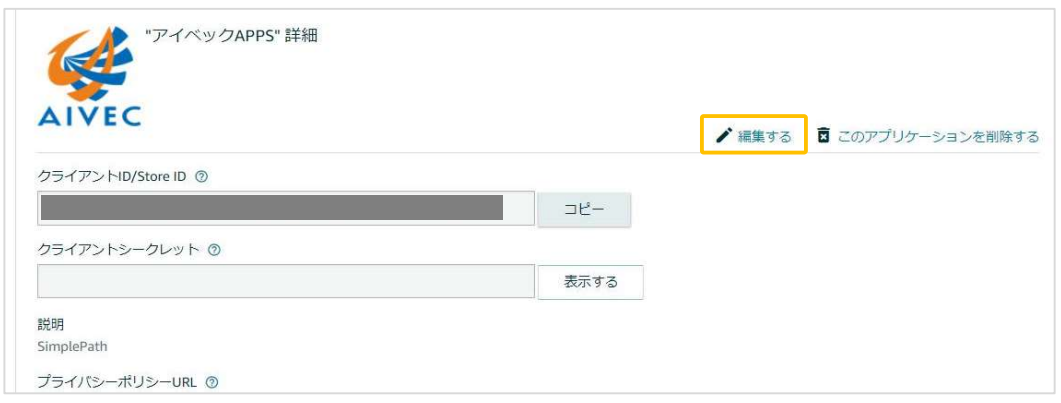

④「許可されたJavaScriptオリジン」の項目にWebサイトのURLを登録します。

※URLの最後に「/(スラッシュ)」を入れずに、正確に入力してください。 「/(スラッシュ)」があると正常に動作しませんので注意してください。

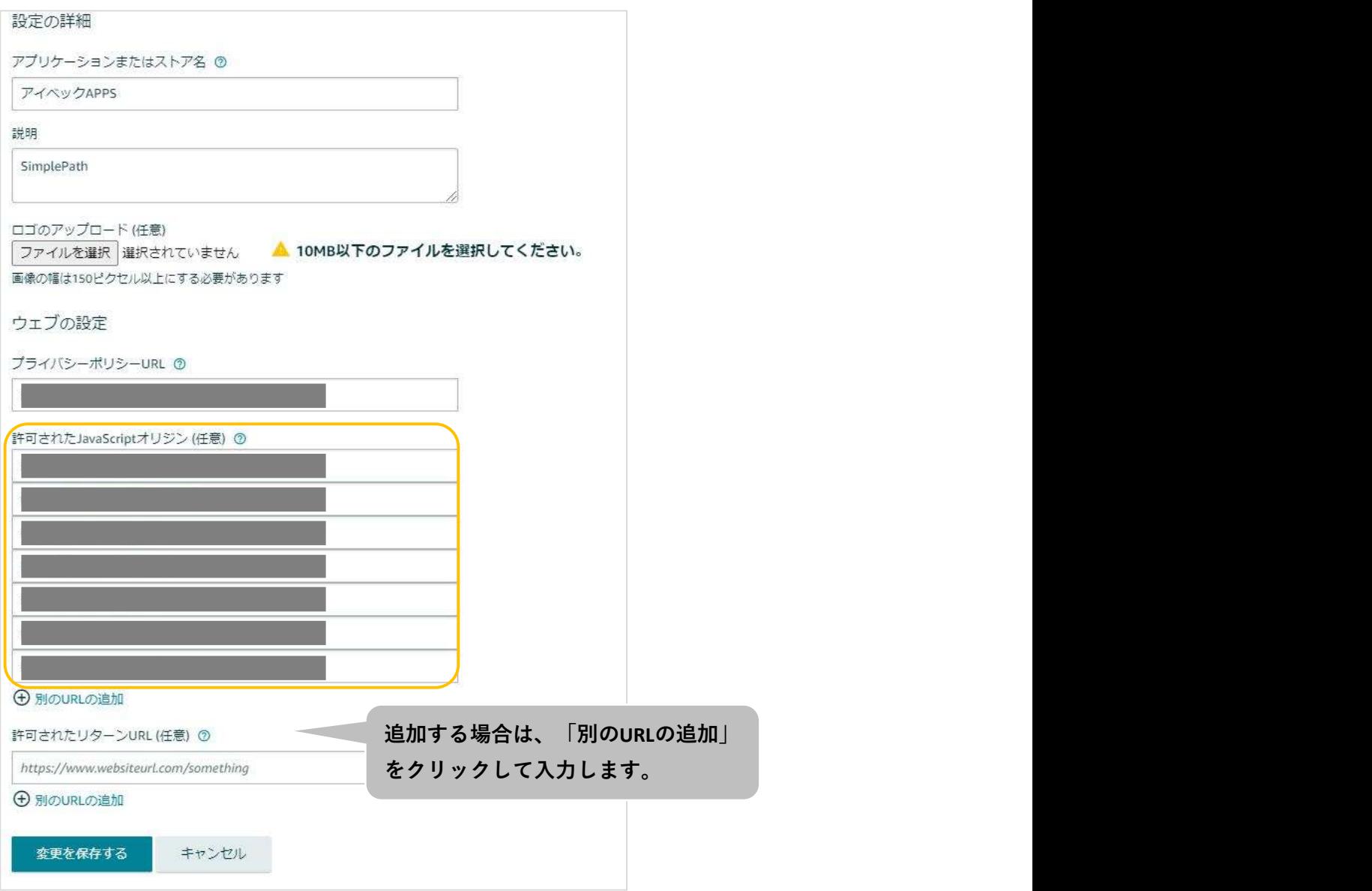

#### 4-1. 環境の切り替え設定

本番環境またはテスト環境に切り替えるには、「WelcartShop クレジット決済設定画面」画面の「動作環境」 項目で対象の環境を選択します。

また併せて「公開鍵暗号ID」、「秘密鍵」を各環境用に変更します。

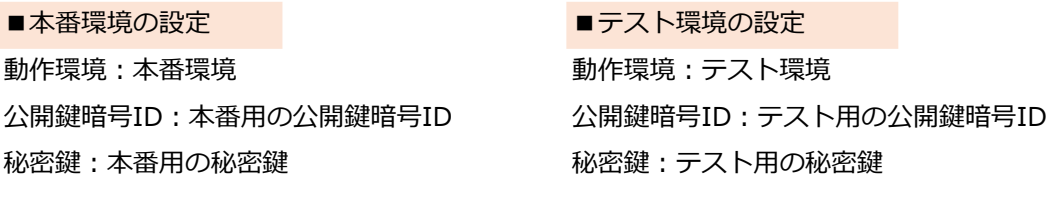

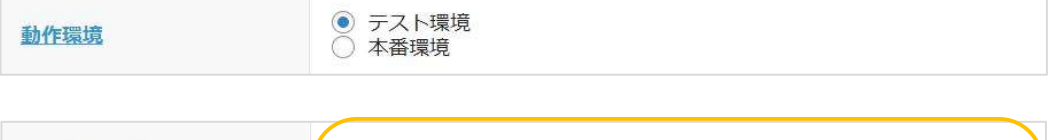

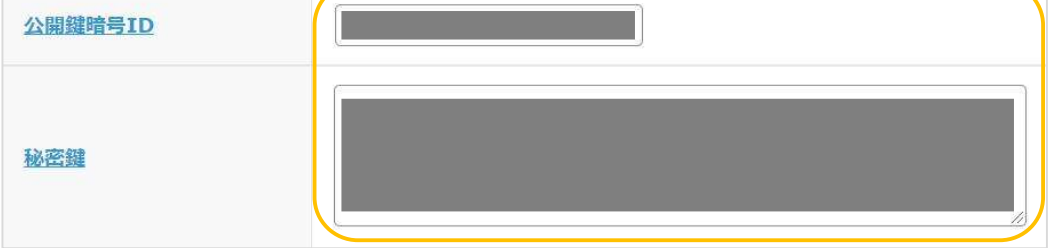

#### 4-2. セラーセントラルでの受注履歴確認

セラーセントラルで受注履歴(取引管理画面)を確認する場合には、サイト上部のアカウント選択ドロップ ダウンより、該当の環境を選択します。

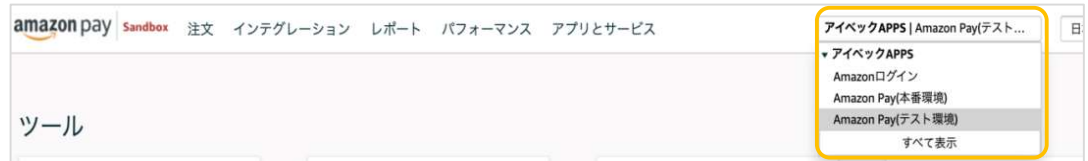

#### 4-3. テスト用の購入者アカウント作成

テスト用の購入者アカウントを作成することによって、本番環境と同じようにテスト環境でもAmazon Payでの 取り引きをテストすることができます。※請求等は発生しません。

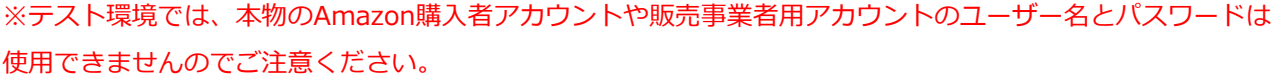

テストアカウントを作成するには、セラーセントラルの「インテグレーション」タブにある「テスト用購入者 アカウント」ページでテスト用の購入者アカウントを作成します。

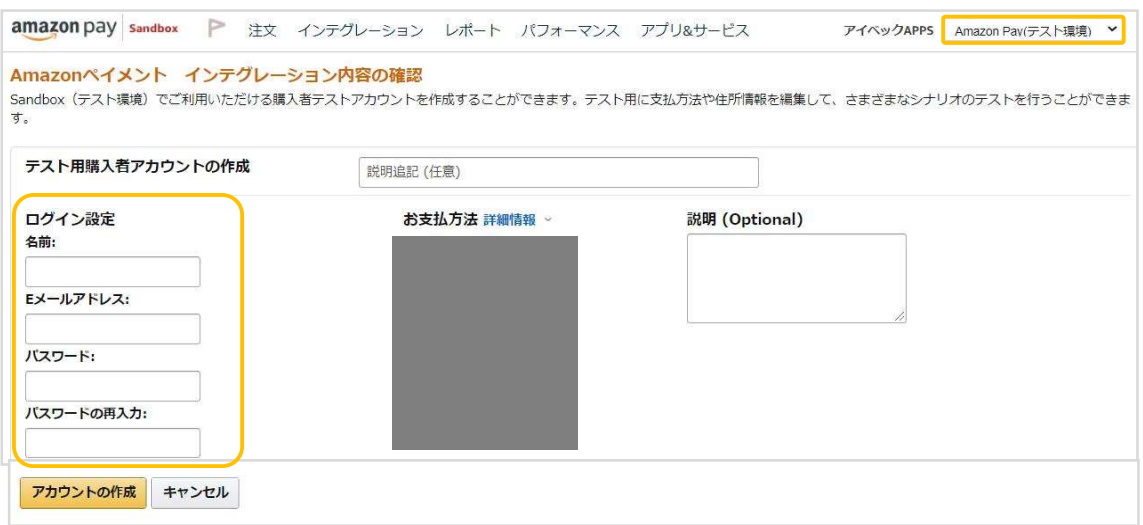

テスト環境では、ロゴのボタンにテスト環境を示す「SANDBOX」の「S」を加えたロゴマークが表示されます。 (ロゴマークの表示により、注文がテスト購入であることがわかります。)

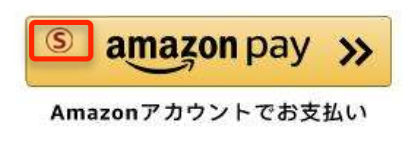

#### ▼例:テスト購入画面

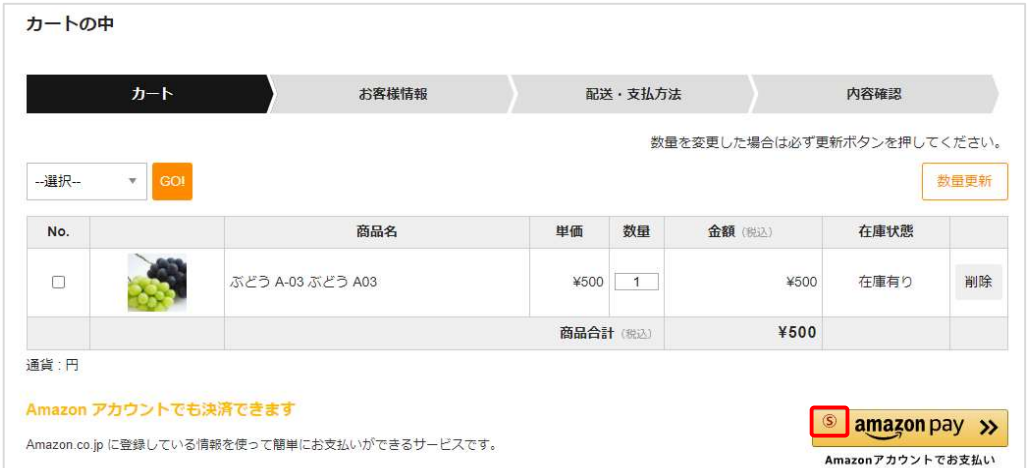

### Ⅱ. 運用方法

#### 1. 受注リストの決済状況確認

Amazon Payで決済があった場合、受注リストの「入金状況」項目ではなく「決済状況」項目が更新されます。 (表示される決済状況の内容については以下表を参照してください)

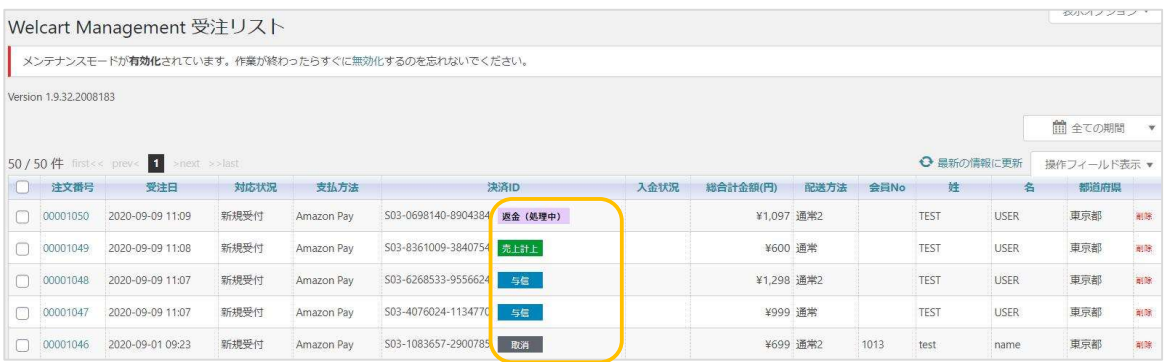

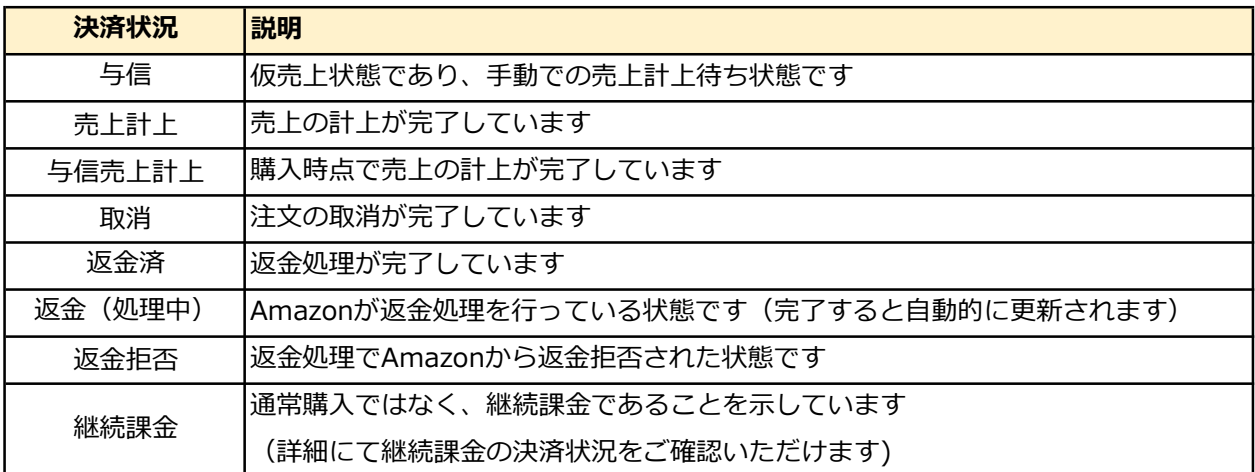

#### 2. 決済直前ログの確認

Amazon Payセラーセントラルの注文ステータスに決済が発生しているにも関わらず、Welcart の受注リストに データが記録されていない場合、以下の方法で受注データの復旧が行えます。

①Welcart Management 受注リスト画面にて、「操作フィールド表示」を選択して「決済直前ログ一覧」 ボタンをクリックします。

※ボタンが表示されない場合、「Welcart Shop システム設定」 - 「システム設定」タブより、決済直前 「ログより受注データ再作成」項目を [利用する] に変更すると表示されます。

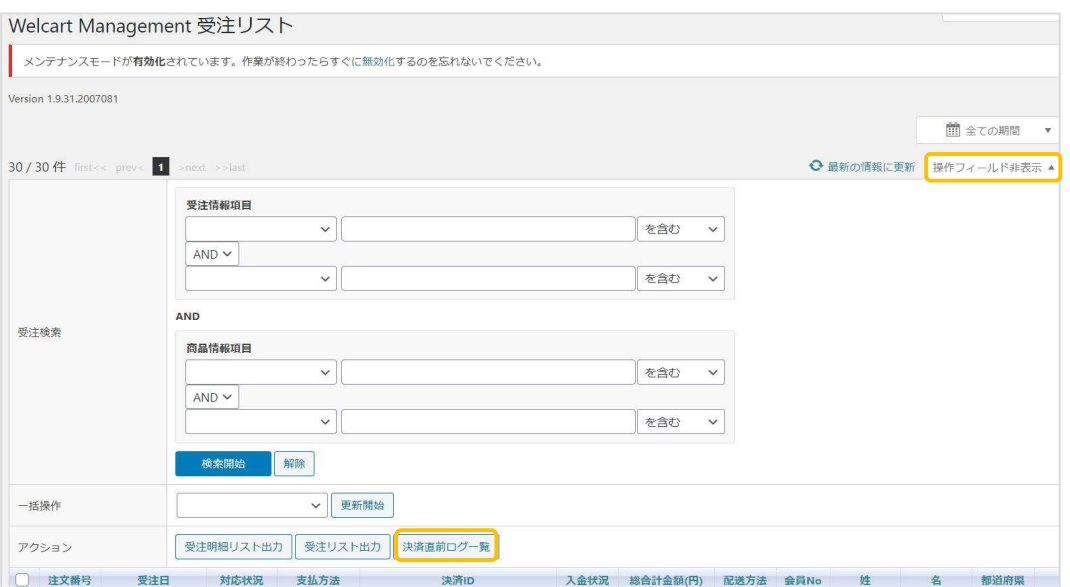

②Amazon Payセラーセントラル注文ステータスにある「購入者Eメールアドレス」と「合計注文金額」が 一致するデータを決済直前ログ詳細を見て検索します。

※現時点ではリンクキーとAmazonリファレンスIDは紐づいていないため、リンクキーでの検索が行えません。

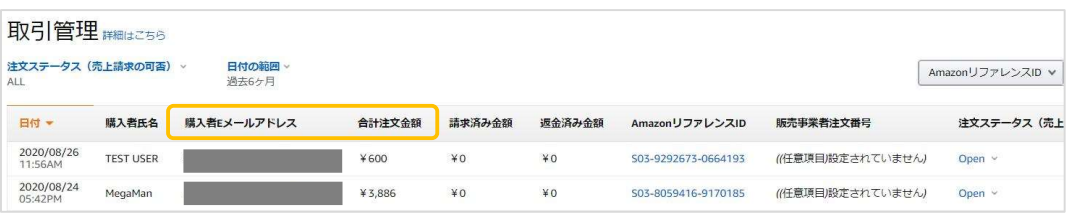

#### ※登録の際に、登録日時を以下から選択できます。

- ・受注日時に登録日を設定:ログが登録された日時
- ・受注日時に現在の時刻を設定:データ復旧処理を行った日時

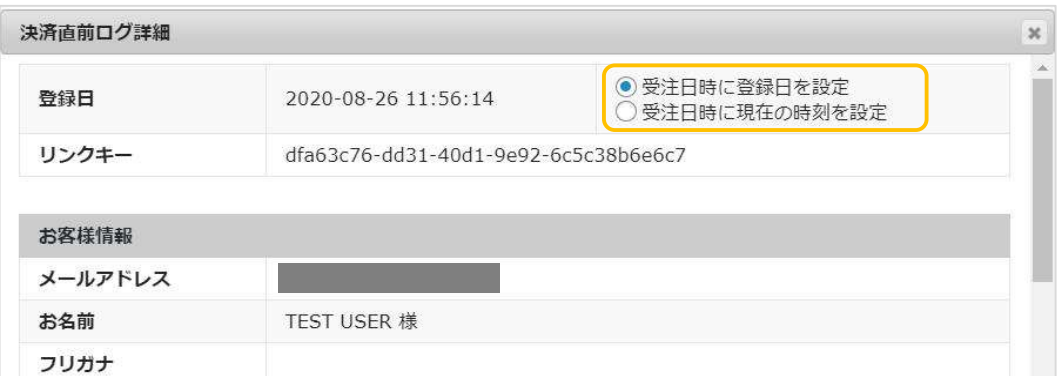

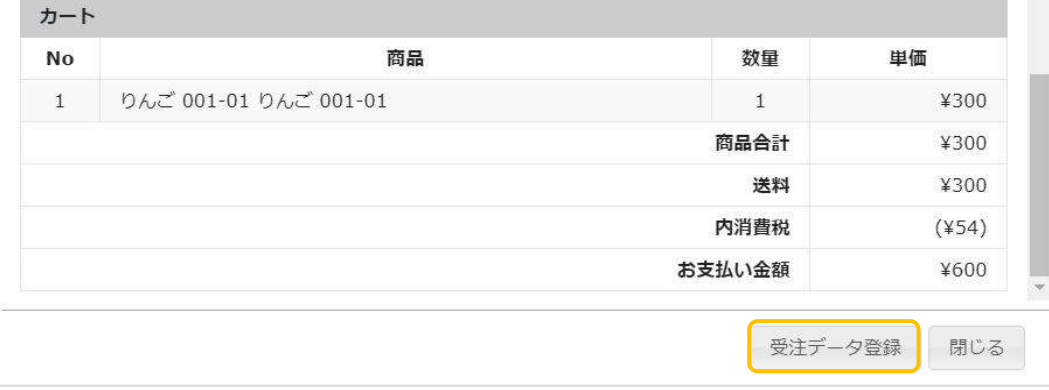

受注データ復旧した場合、Amazon Payで決済での入金状況は常に「空」で登録されます。 復旧後は必ずAmazon Payセラーセントラルにて手動で売上請求処理等を行ってください。

#### 3. 決済エラーの確認

手動での売上計上、もしくは返金処理を行う際にエラーが表示された場合は、「処理結果」項目に表示されたエラ ーをクリックするとエラーの詳細内容が確認できます。

#### ■例:合計金額を超える金額で売上計上した場合

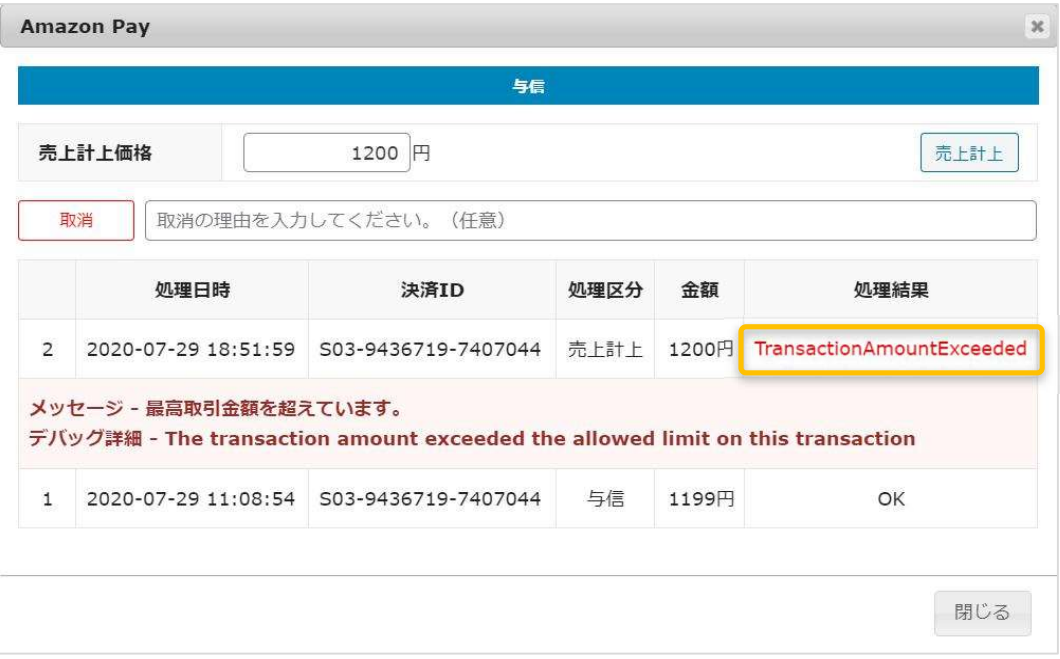

#### ■例:売上計上した金額の115%を超える金額で返金処理をした場合

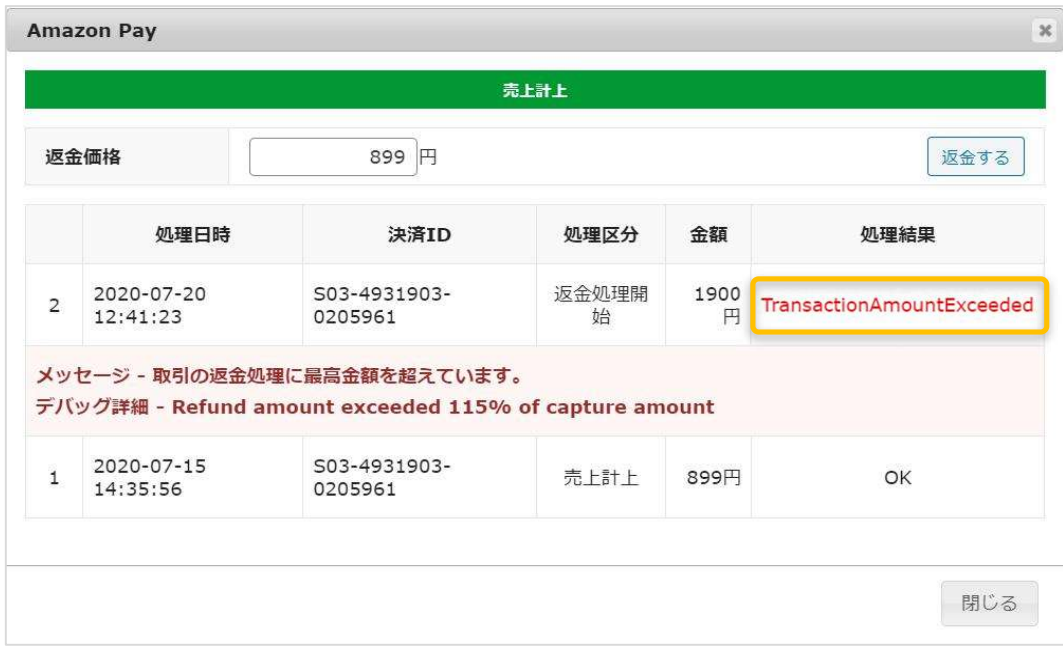

#### 4. Amazonアカウントでの会員登録方法

Amazonアカウントを既にお持ちで購入サイトの会員登録が未登録のお客様の場合、Amazon Payを利用して商品 を購入する際に「Amazonアカウントで会員登録を行う」にチェックを入れると、情報を入力せずにAmazonアカ ウントの登録情報を購入サイトの会員登録に反映させることができます。

①カート内で「Amazon Pay」ボタンをクリックします

※ボタンが表示されていない場合は、WelcartShop クレジット決済設定画面の「Amazon Pay(クイック決済)」 の「利用する」を選択すると表示されます。

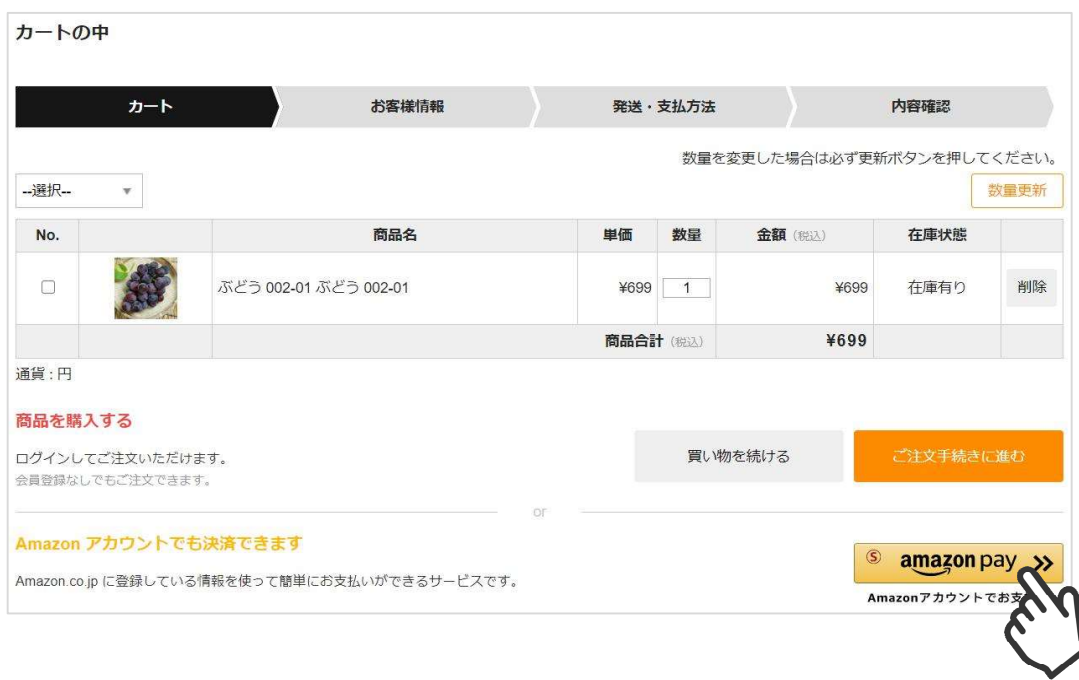

②Amazonに登録しているEメールアドレスとパスワードを入力してください。

使用するAmazonアカウント情報に間違いがないかを確認し、問題なければ「続行」をクリックします。

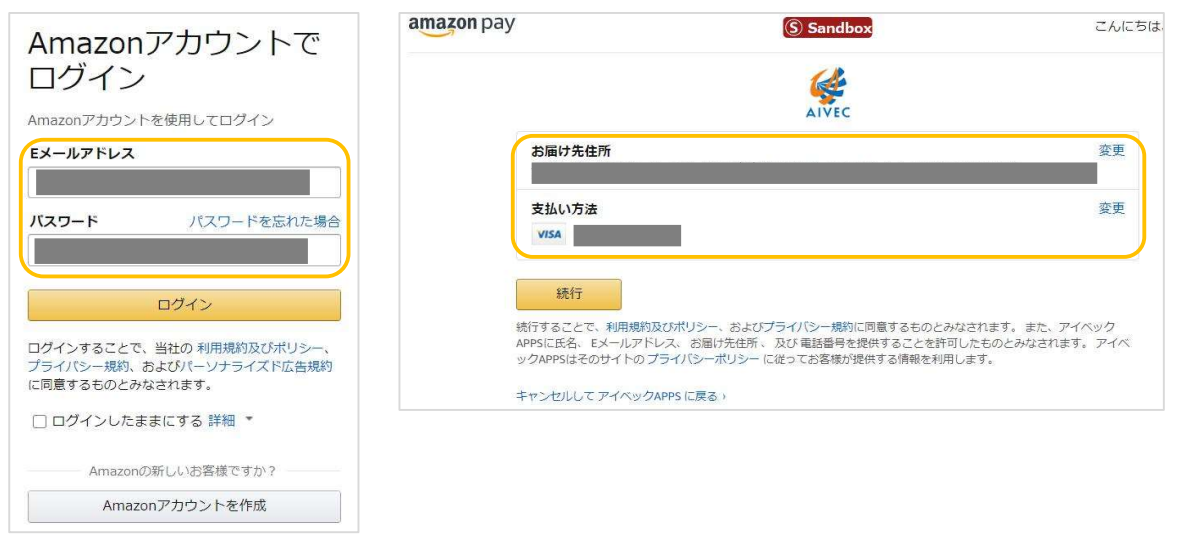

③内容確認ページ下部の「Amazonアカウントで会員登録を行う」にチェックを入れて「注文を確定する」を クリックします。

注文確定と同時に、Amazonアカウントの会員情報をもとに購入サイトの会員登録も完了します。

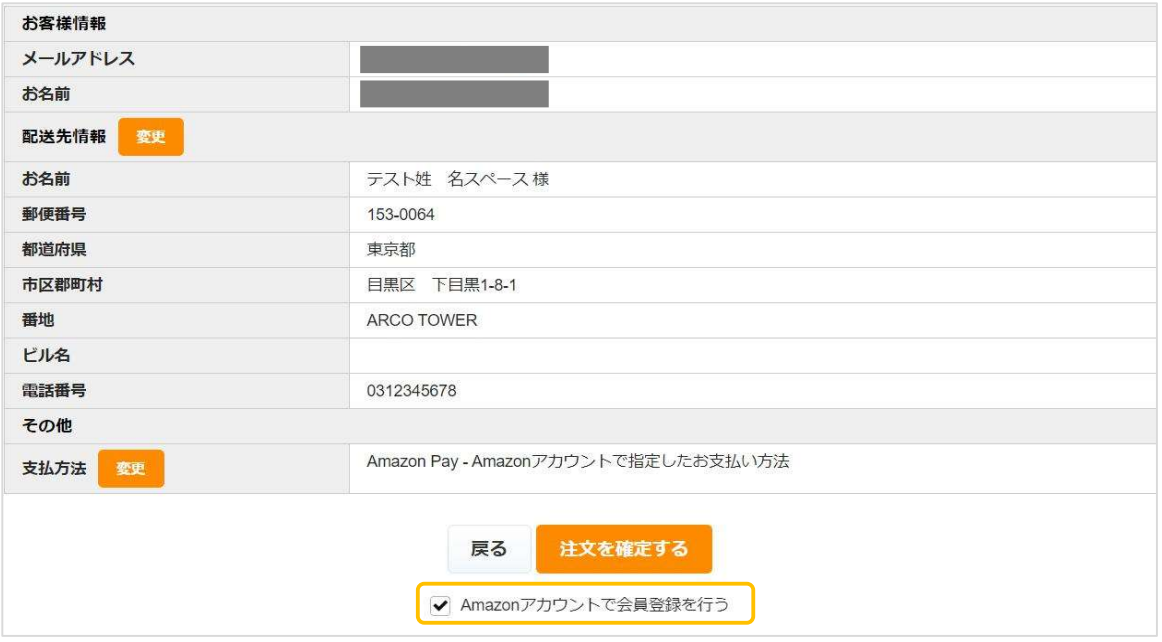

④注文確定後に自動送信される入会完了のご連絡メール(自動送信)の文頭に、仮パスワード使用の内容 および仮パスワードが追記されます。

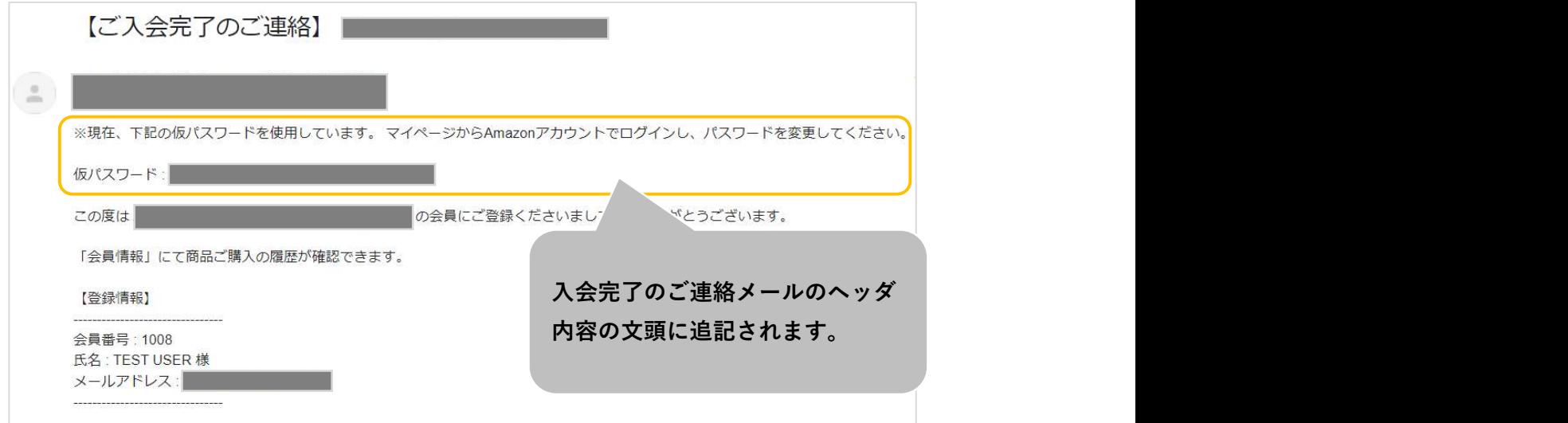

#### 5. 会員情報とAmazonアカウントの連携

Welcart会員ログイン後、マイページ画面の 「会員情報編集」にて、すでに会員であるお客様の会員情報と Amazonアカウントを連携させることができます。

連携後は、会員ログインページからAmazonアカウントのみでログインできるようになります。

また、ログインしていない状態からカートページで「Amazon Pay」のボタンを押すとWelcartの会員ログイ ンも自動的に行えるようになります。

※ただし、Welcart会員情報とAmazonアカウントの登録メールアドレスが同一であることが条件となります。

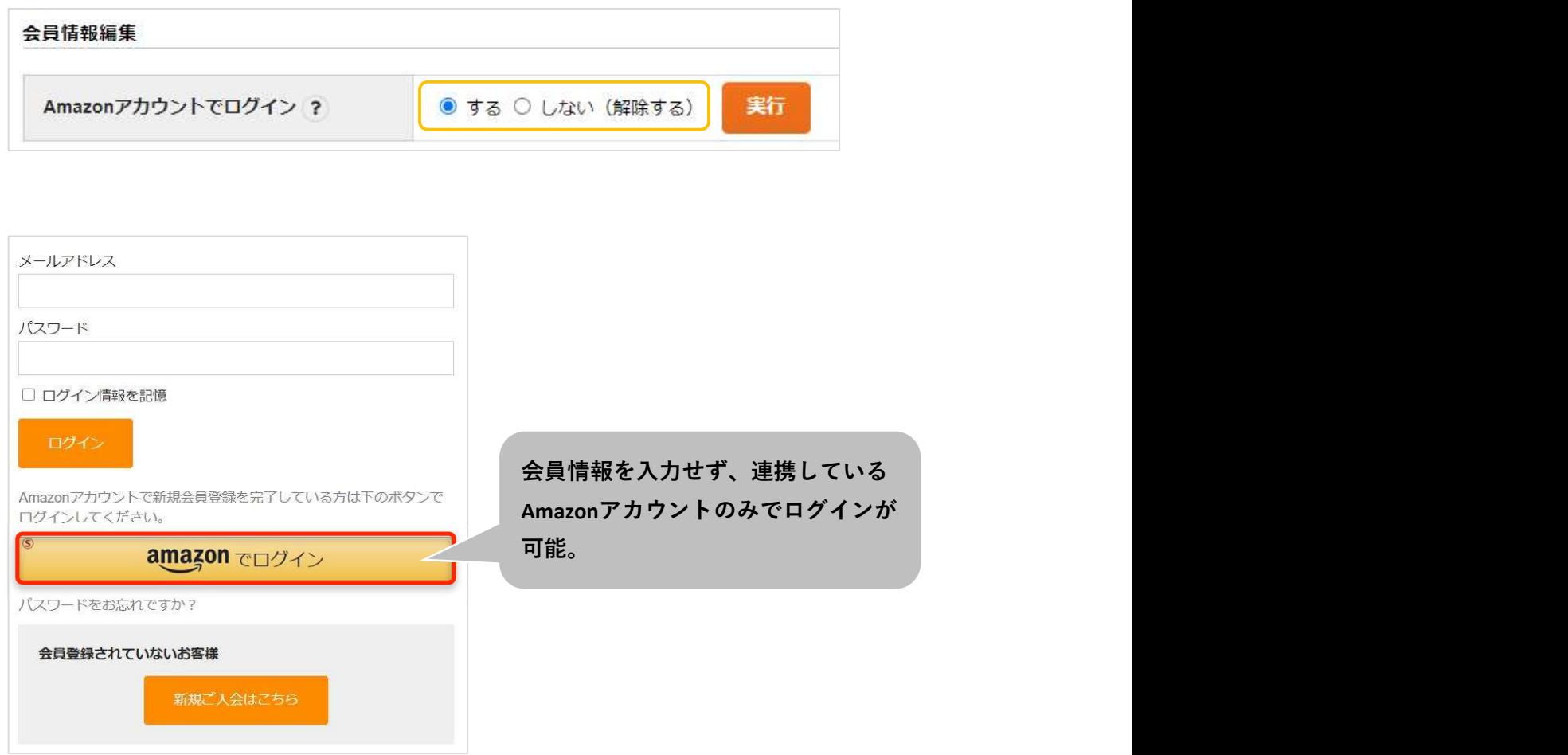

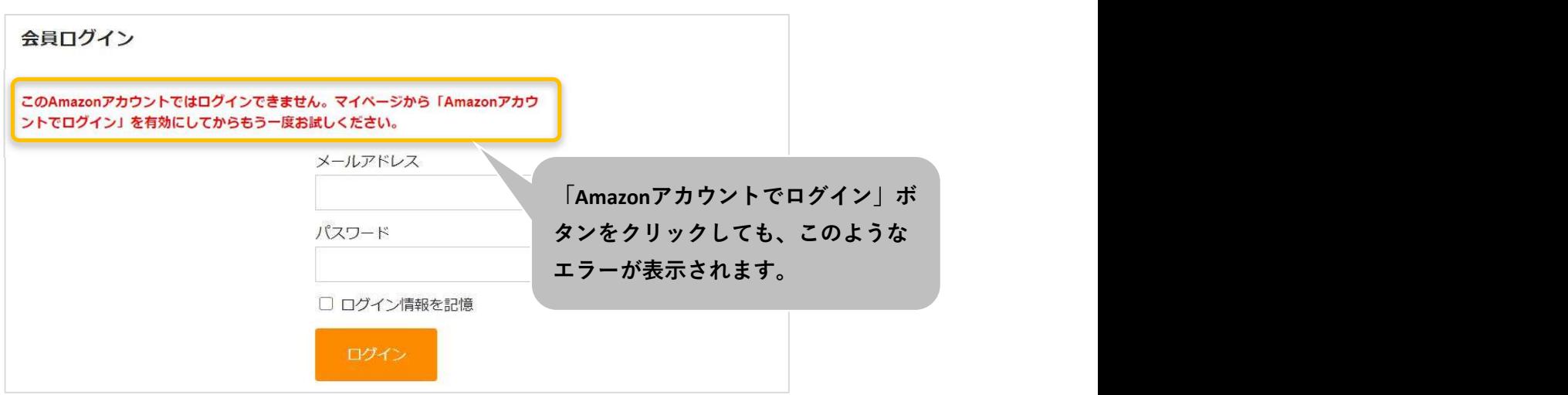

また「連携しない」を選択していても、クイック決済利用時の内容確認ページに「会員情報とAmazonア カウントを連携させる」チェックボックスが表示されます。

チェックを入れて注文を確定させることで、以降、会員ログインページにはAmazonアカウントのみで ログインできるようになります。

※Welcart会員にログイン中であり、Welcart会員情報とAmazonアカウントの登録メールアドレスが 同一の場合のみ表示されます。

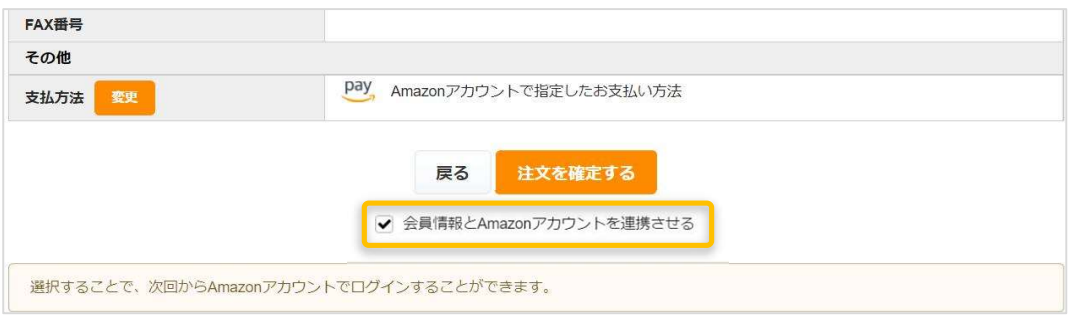

ギフト配送のように購入者様と発送先が異なる場合、「内容確認」ページにある「ギフト配送」項目にチェ ックを入れます。

チェックを入れると入力項目が表示されるので、「購入者様」の情報を入力します。

※Welcart会員ログインをしていない場合、会員情報が取得できないため「購入者様」情報を入力する必要が あります。ログインしている場合は、会員情報が取得可能なためチェック自体表示されません。

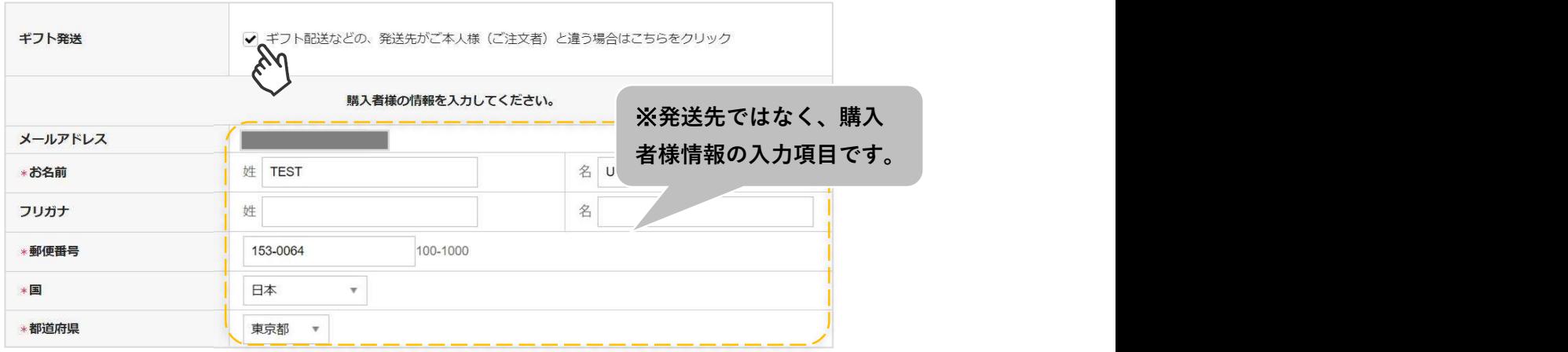

### Ⅲ. エラーが表示された場合

#### 1. 予期せぬエラーについて

正常決済を行っているにも関わらずエラーとなってしまう場合は、以下の点を確認してください。

- ・クレジット決済設定「MWS Access Keys」に誤りがないか
- ・Login with AmazonへのJavaScriptの登録に誤りがないか
- ・SSL証明書は正常か
- ・秘密鍵設定に誤りがないか
- ・Basic認証やIPアドレスによるアクセス制限をしていないか
- ・他のプラグイン(メンテナンスモードを含めて)を停止してから動作確認を行う
- ・テーマをWelcart Default テーマに切り替えて正常に動作するかを確認する
- ・Welcart の推奨システム要件の確認(PHPバージョン、サーバースペック等)

#### ■注意事項

- ・Wordpressのマルチサイトへは、ご利用いただけません。
- ・他社プラグインと競合して正常に動作しない報告が多発しています。 (特にinternet explorer 11 (IE11) やバージョンが古いブラウザ等)

特に注意が必要なプラグイン等(2021年2月15日現在)

- Really Simple SSL
- zipaddr-jp
- Google reCAPTCHA v3 (旧ブラウザ)

### 2. 一般的なエラーについて

ー<br>下記のエラーは「usc-e-shop/logs/amazon\_pay.log」に記載されるエラーです。

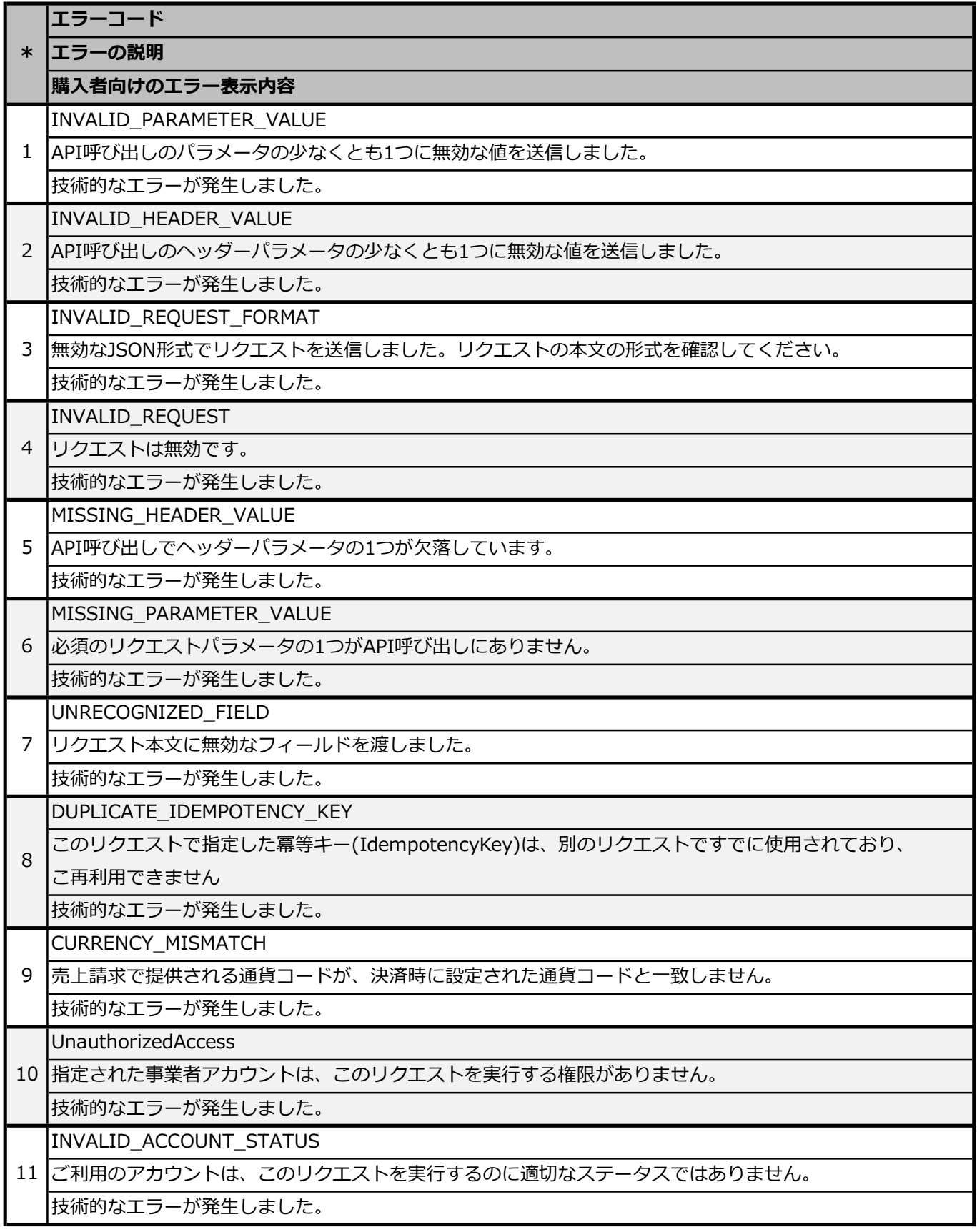

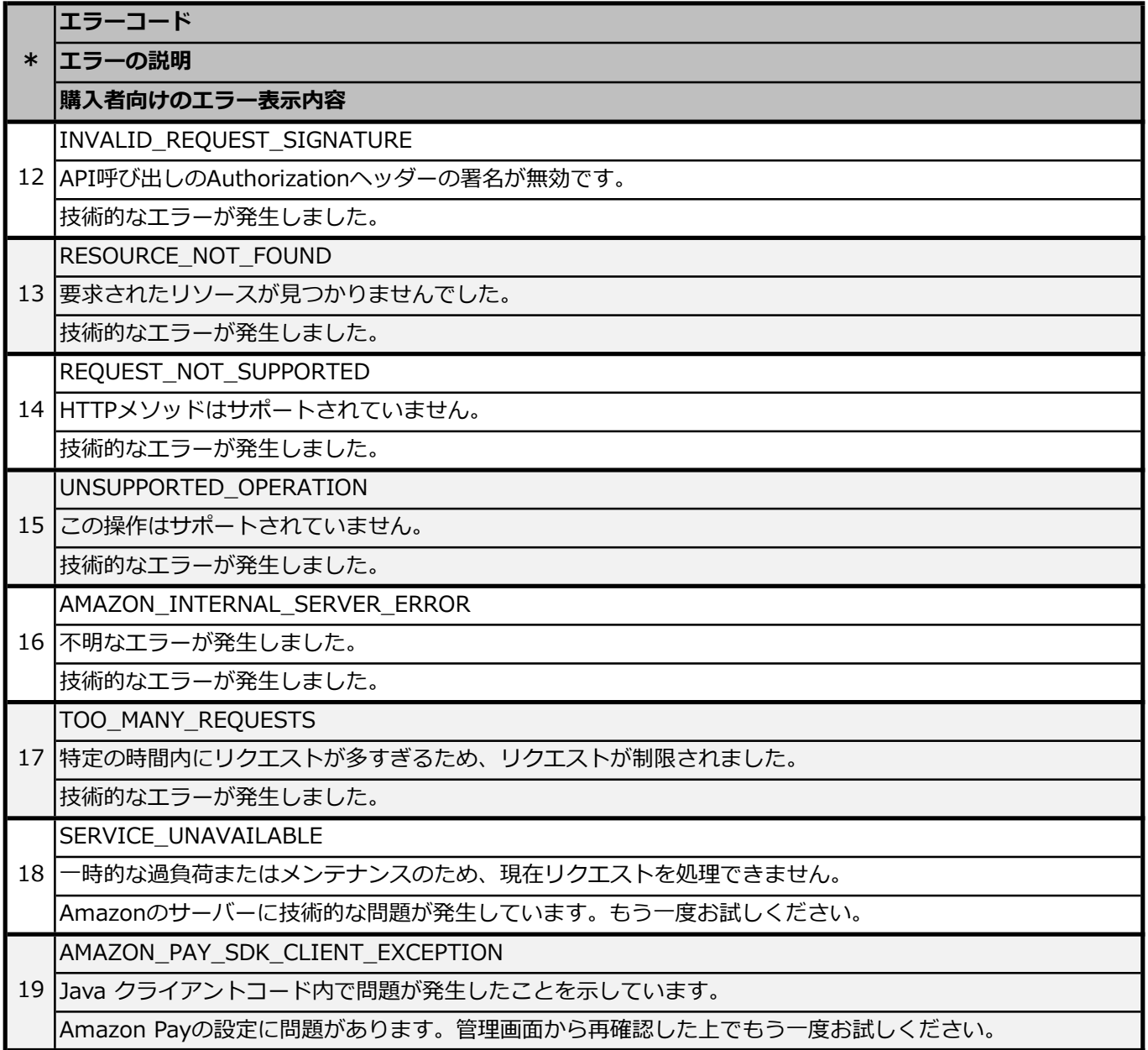

#### 3. 決済エラーについて

ー<br>下記のエラーは「usc-e-shop/logs/acting\_transaction.log」に記載されるエラーです。

#### ■取引情報を更新するAPI

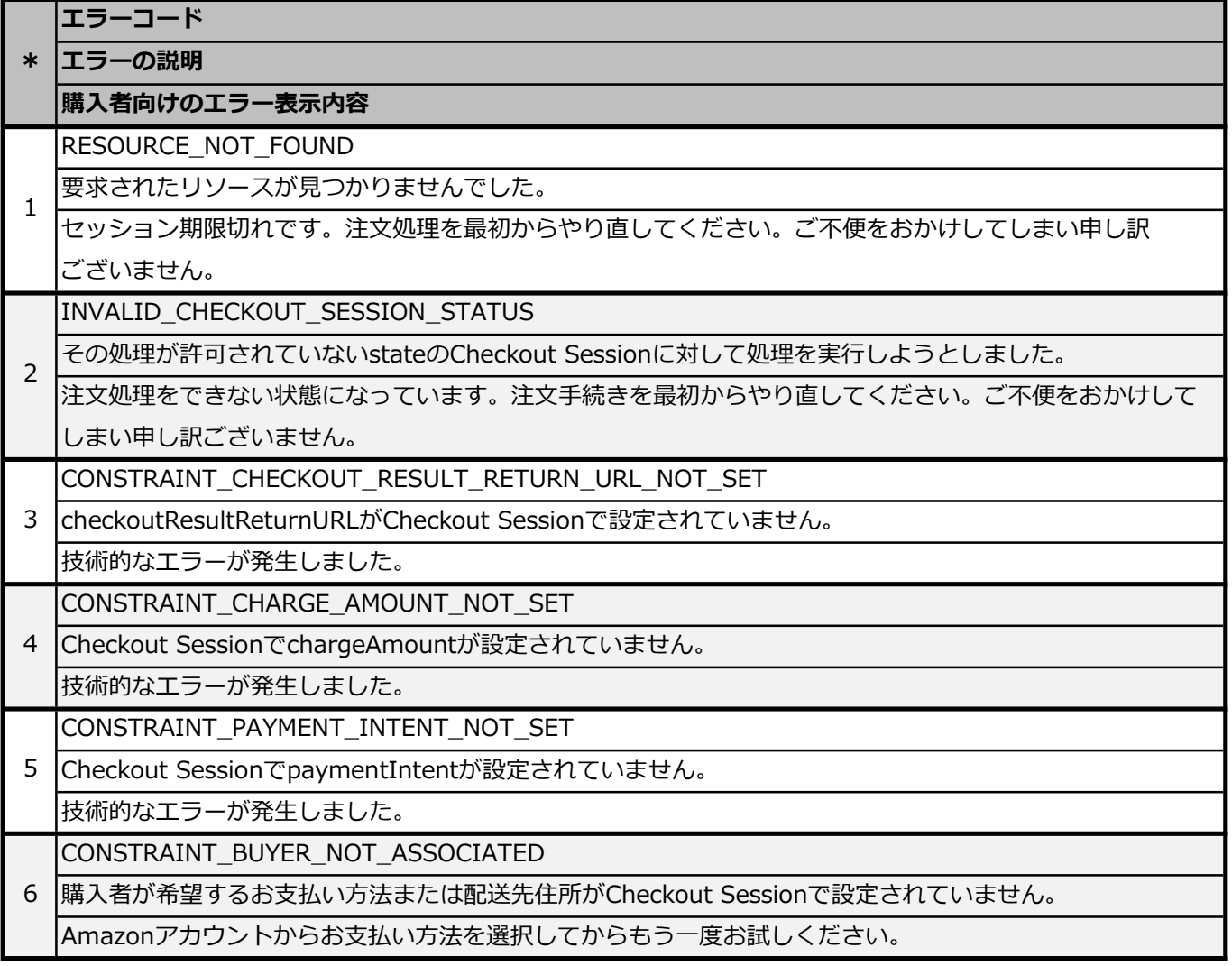

![](_page_41_Picture_201.jpeg)

![](_page_42_Picture_122.jpeg)

### Ⅳ. Welcart拡張プラグイン対応状況

![](_page_43_Picture_69.jpeg)

※通常課金のDLSeller商品(コンテンツファイル、サービス)であれば使用 可能ですが、 継続課金に関しては使用ができません